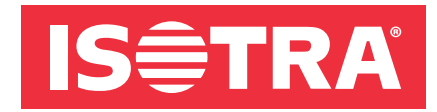

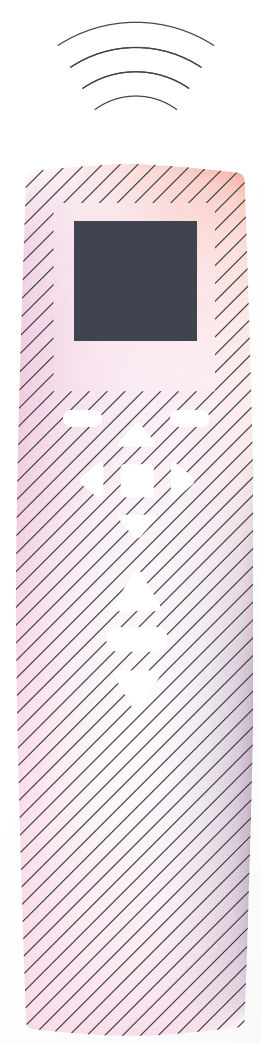

# SOLÁRNÍ ŽALUZIE **ISOTRA ENERGY**

náVOD na OVláDání

## **OBSAH**

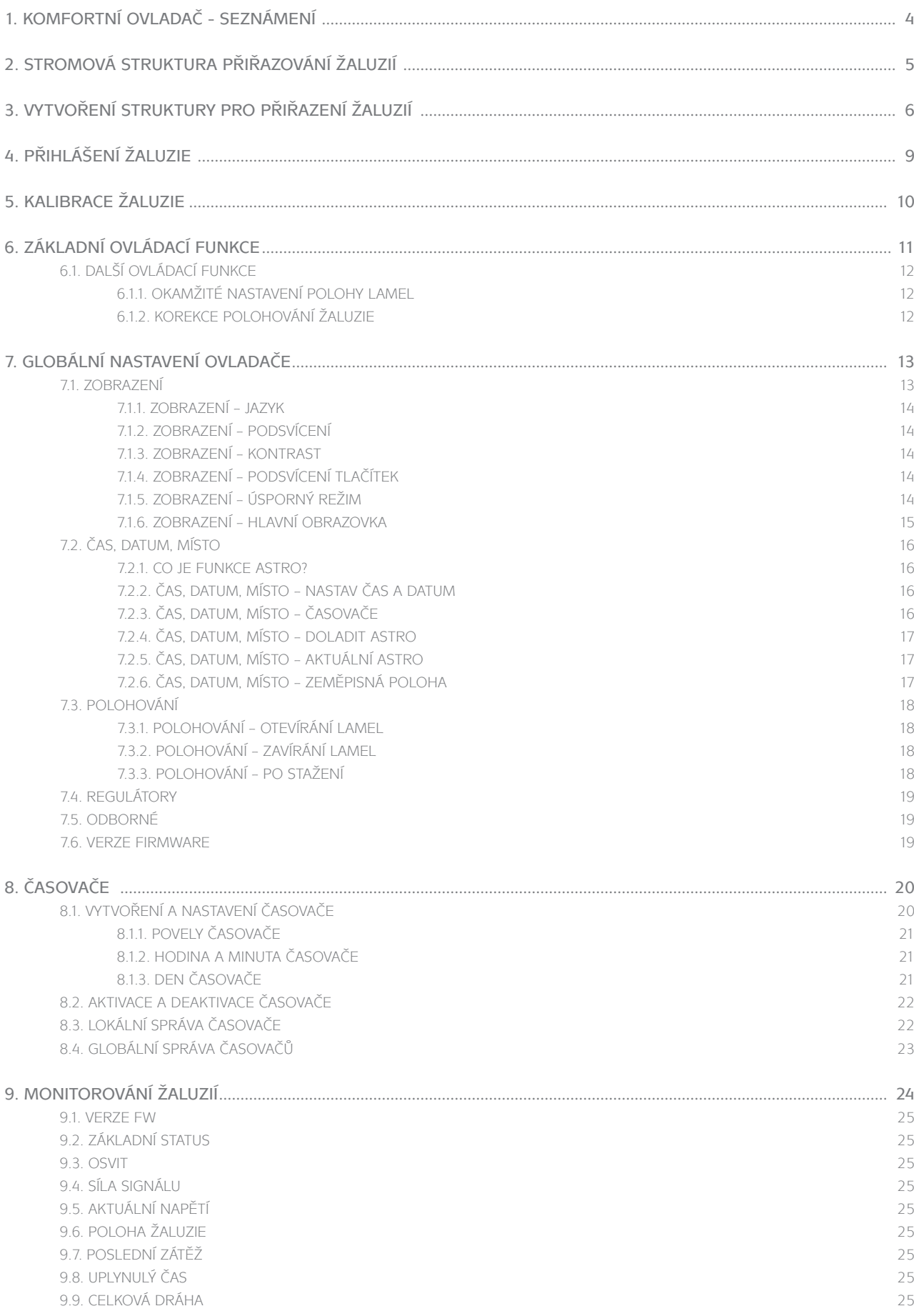

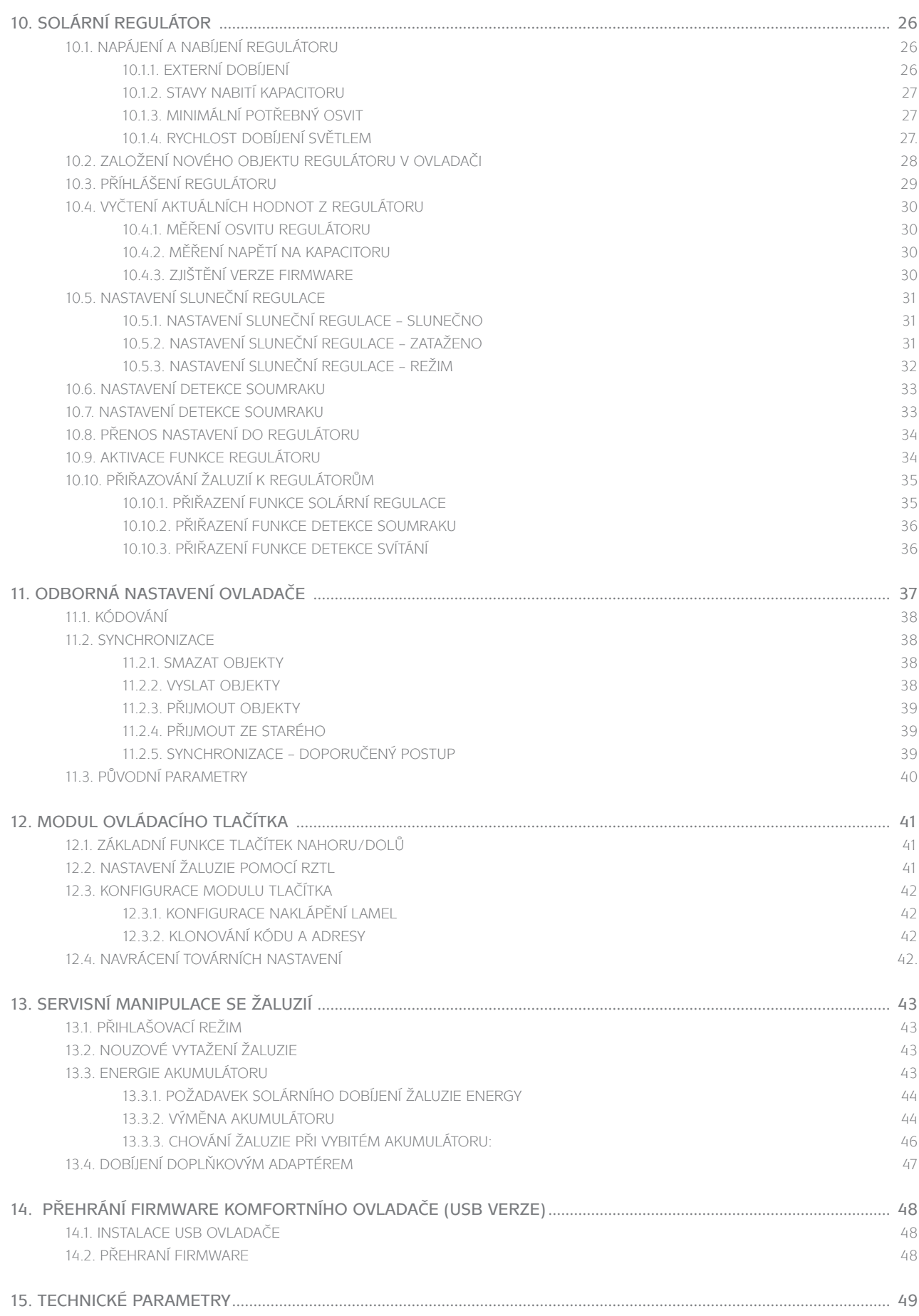

# 1. KOmfOrtní OVlaDač - seZnámení

komfortní ovladač poskytuje maximální možnosti obsluhy a nastavení žaluzií. Dá se také označit za centrální, protože může obsluhovat celý nainstalovaný systém. výběr ovládané žaluzie je založen na logice hierarchické stromové struktury, kterou lze uživatelsky vytvářet tak, aby odpovídala logice umístění žaluzií v domě.

Ovládání je usnadněno barevným displejem, kde se navíc zobrazuje aktuální význam horních specifických tlačítek.

Tlačítka jsou členěna do dvou skupin. horní skupina (7 tlačítek) slouží k výběru v menu a konfiguraci systému, druhá skupina (3 tlačítka) obsluhuje výhradně motorické funkce.

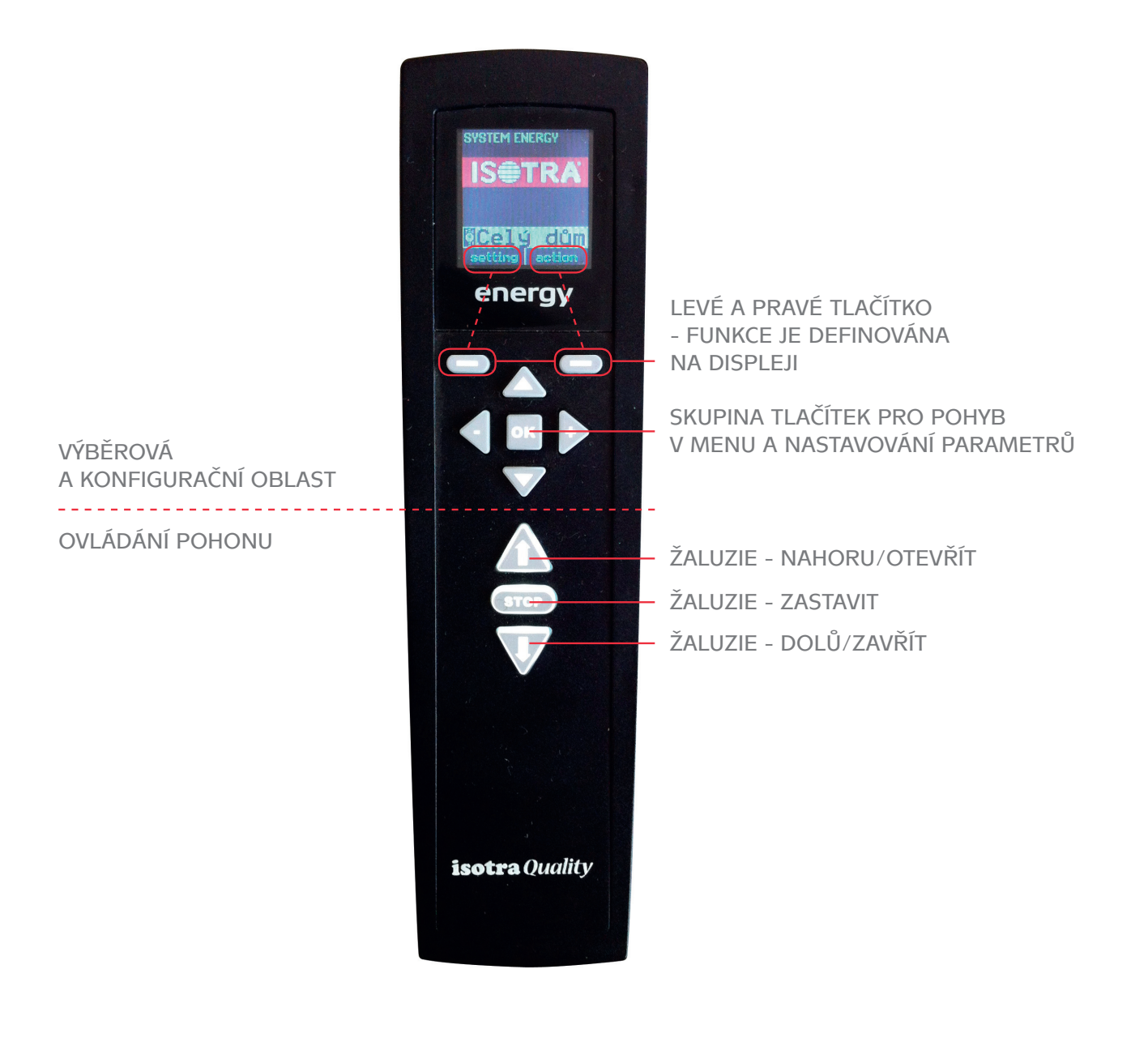

## 2. Stromová struktura přiřazování žaluzií

Předpokládá se, že jsou žaluzie v domě/bytě členěny podle následující logiky:

- V domě/bytě jsou místnosti.
- Místnost je rozdělena na skupiny (bloky oken, nebo světové strany).
- Skupina obsahuje konečné žaluzie.

Proto se doporučuje realizovat strukturu v tomto duchu. Není ovšem vyloučeno nazývat úrovně jinak a podle toho je větvit. Zásadní omezení spočívá v počtu úrovní: celý dům, místnost, skupina, žaluzie. První úroveň obsahuje vždy jediný objekt (byt/dům) a ten zahrnuje všechny žaluzie.

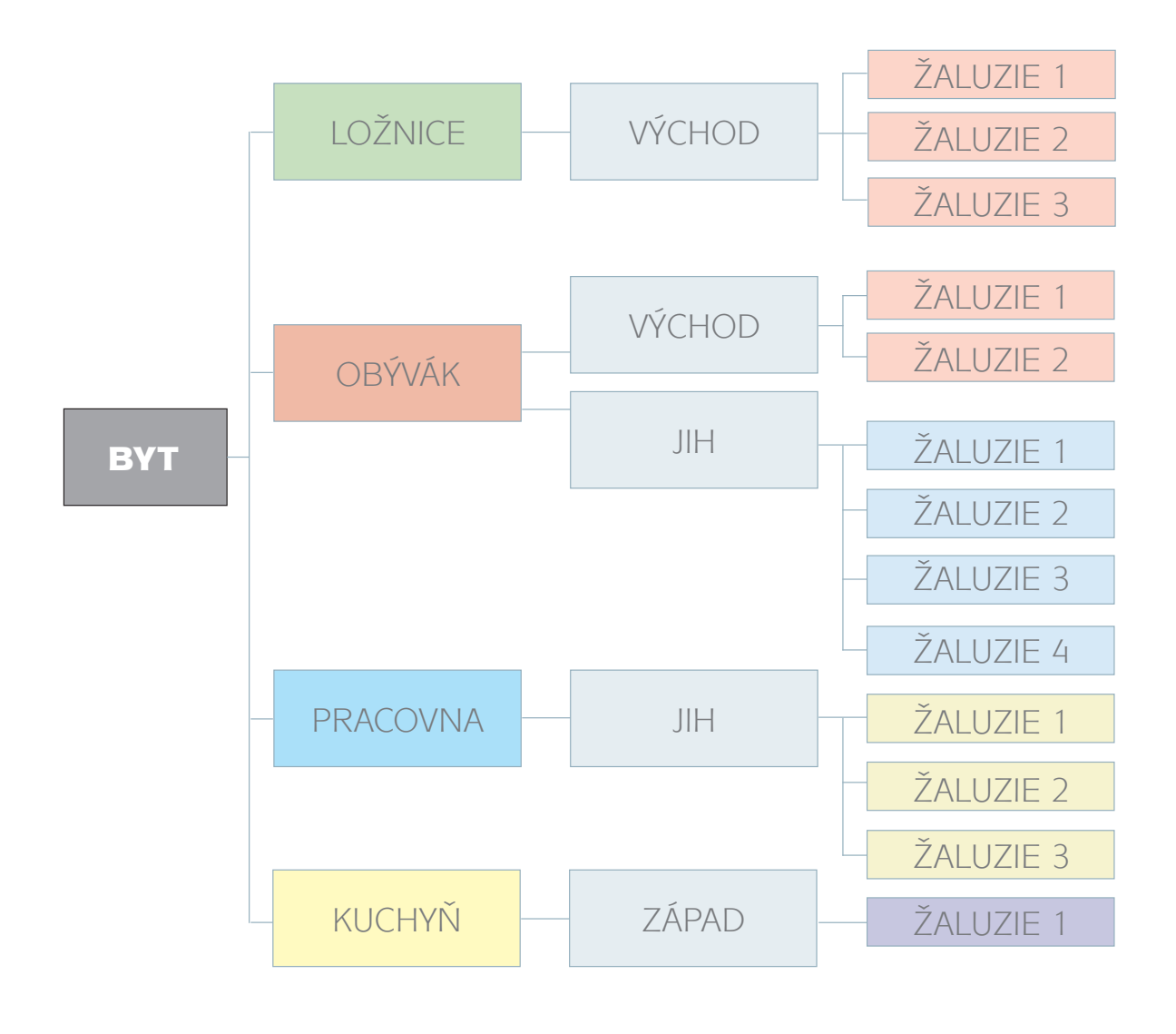

# 3. Vytvoření struktury pro přiřazení žaluzií

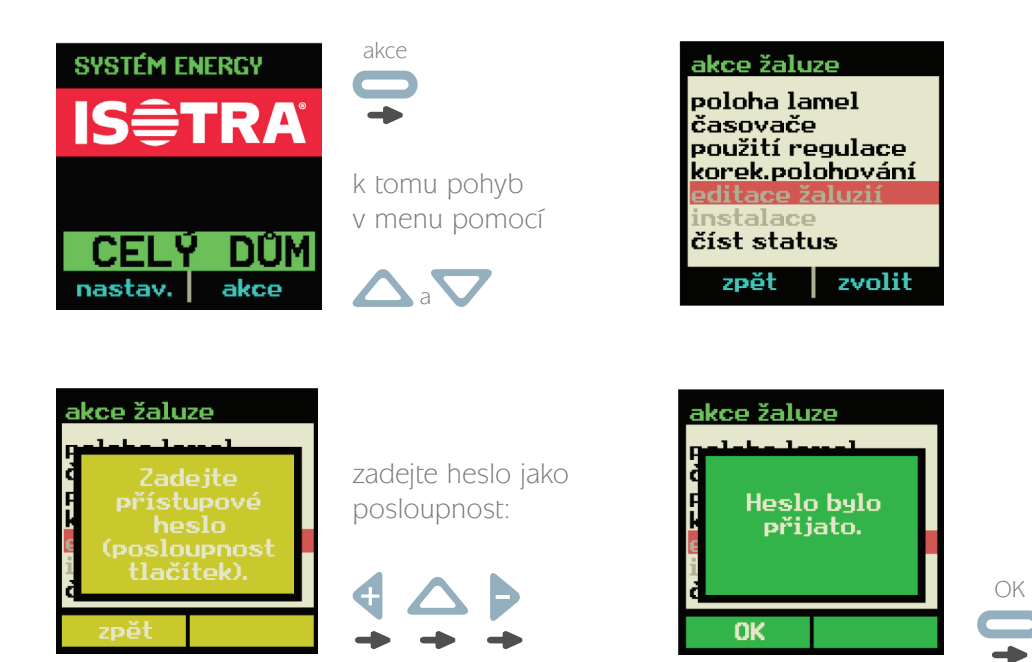

Nyní můžete změnit název centrální položky "CELÝ DŮM", pokud Vám nevyhovuje:

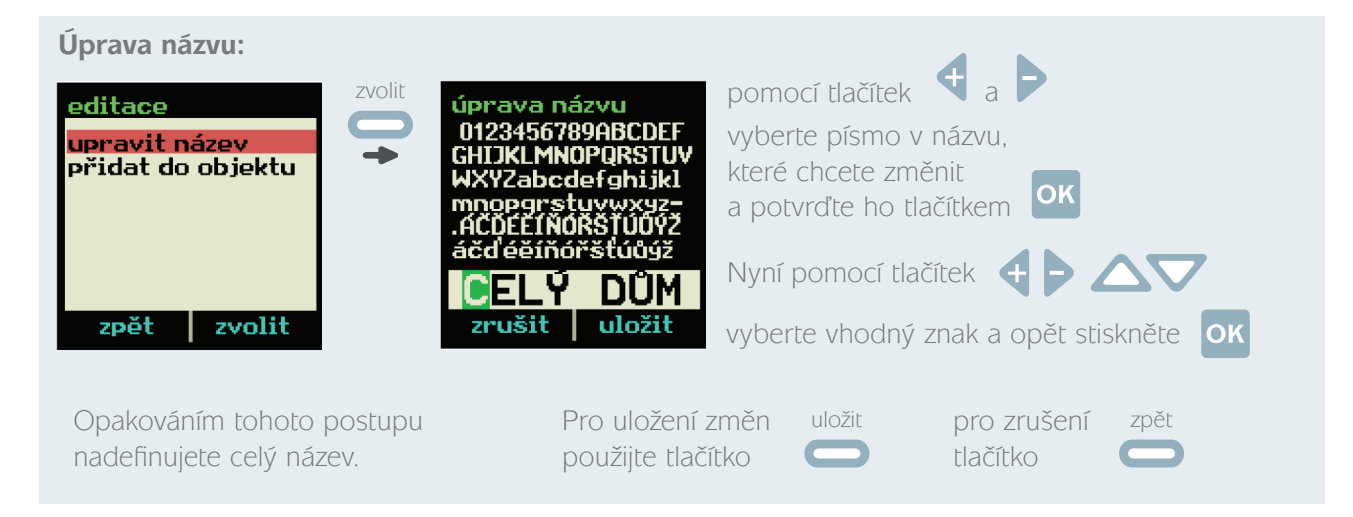

Nyní přidáme do položky "CELÝ DŮM" místnost:

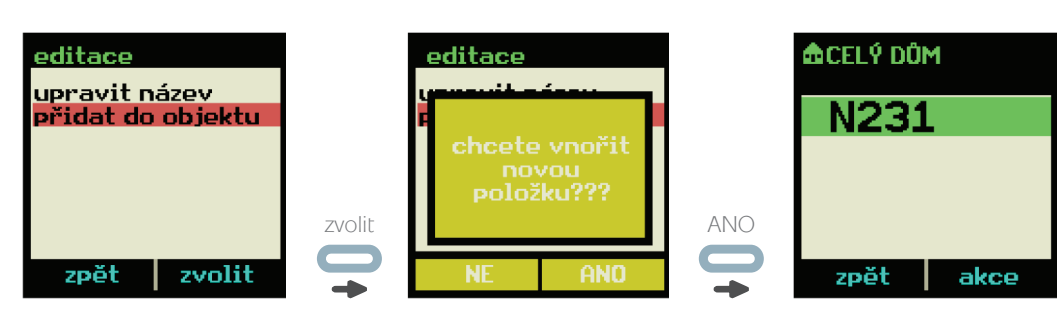

Vznikla místnost, která má zatím dočasný název N231, proto ji přejmenujeme tak, aby to vyhovovalo větvi "Ložnice" z předchozí kapitoly 2.

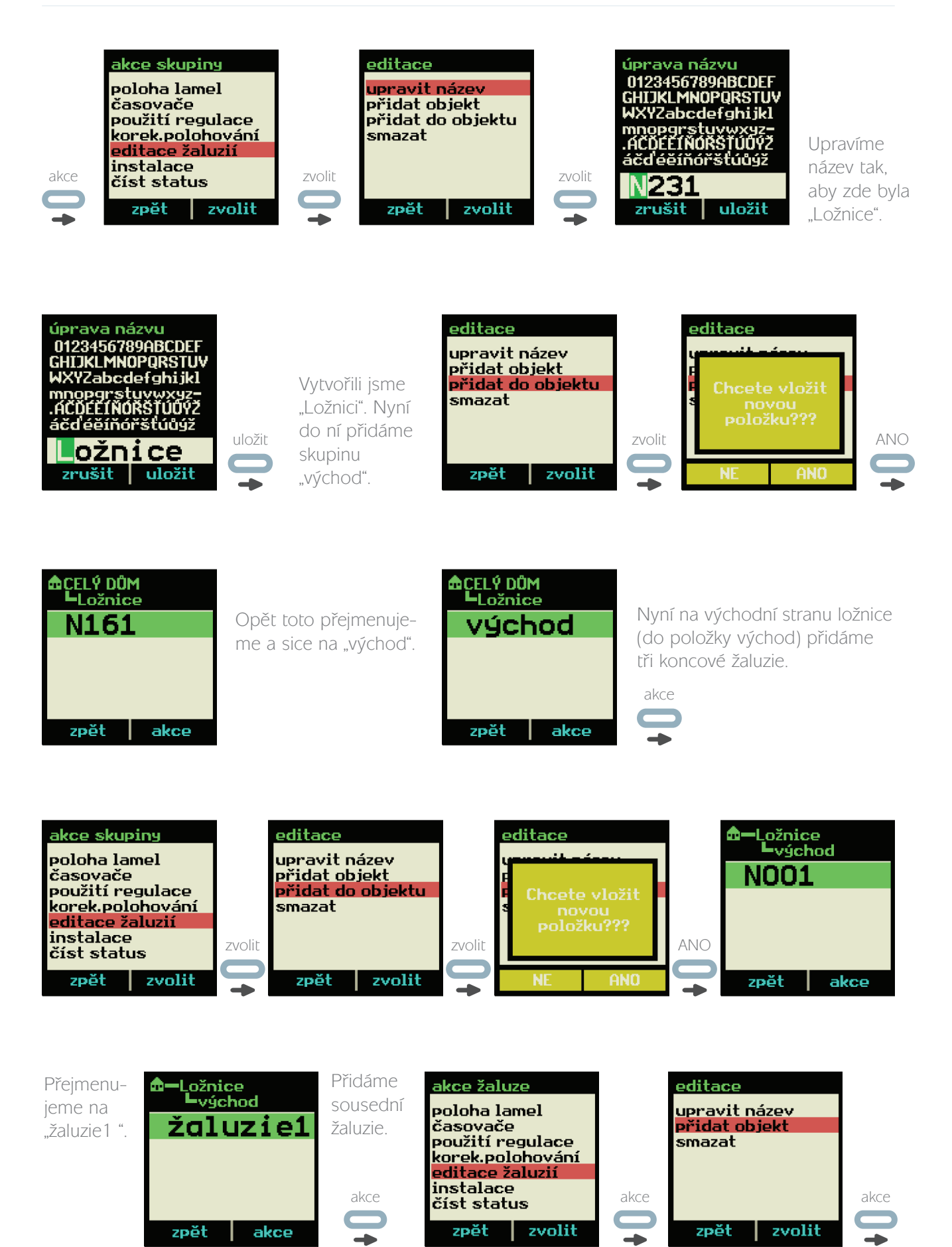

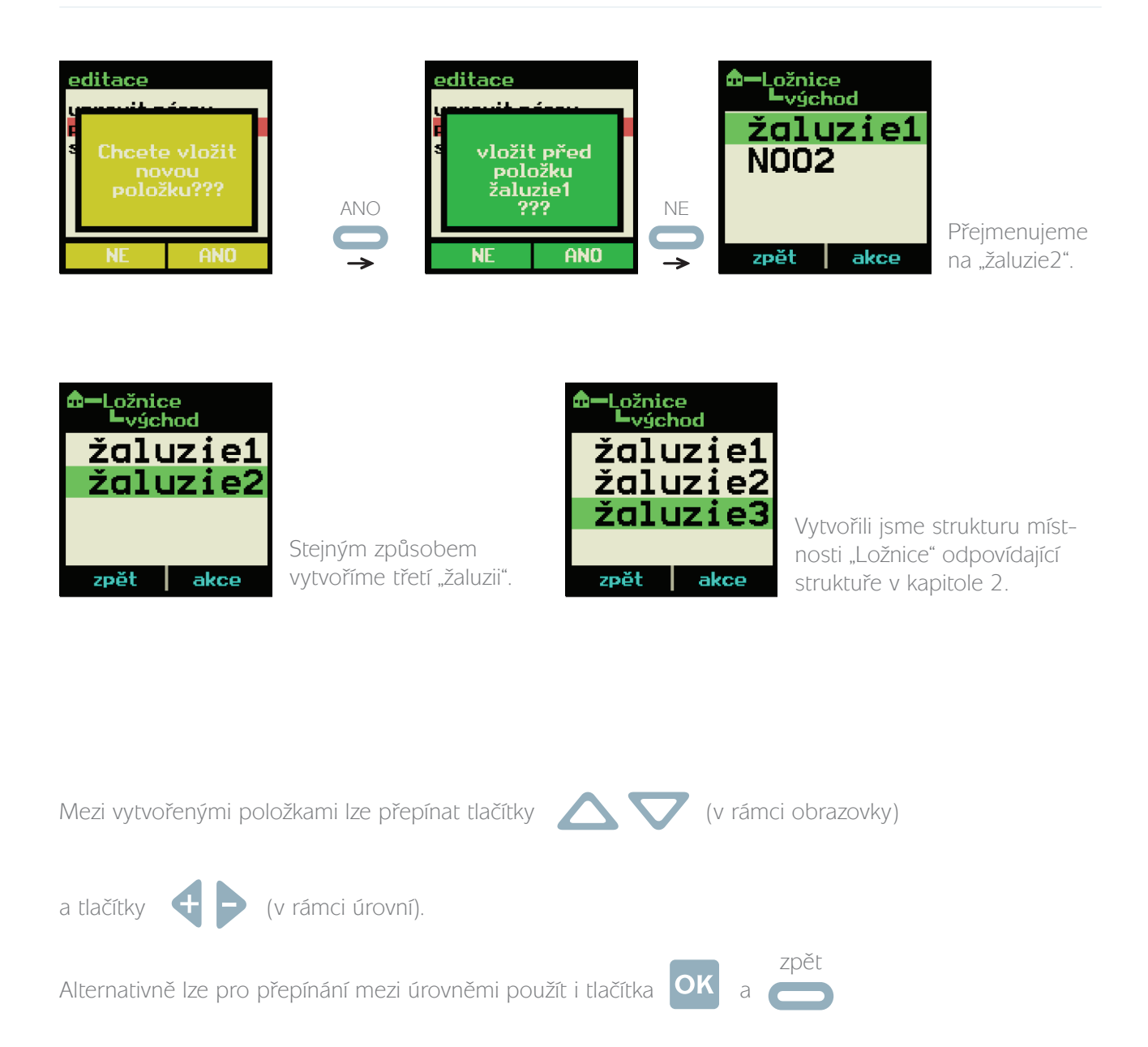

Pokud se opět vrátíme na položku "CELÝ DŮM", můžeme obdobným postupem, jakým jsme vytvořili "Ložnici", vytvořit další místnost.

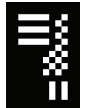

Poznámka: symbol **na displeji před názvem položky indikuje**, že položka obsahuje vnoření a jedná se tedy o skupinu jedné, nebo více položek.

# 4. Přihlášení žaluzie

Připravte si žaluzii, kterou chcete přihlásit k ovladači. Připojte do ní akumulátor, odkryjte desku s tlačítkem a kontrolkou a ověřte, že se kontrolka po stisknutí tlačítka rozsvítí (elektronika je aktivní). Zvolte v ovladači položku, která má sloužit k ovládání výhradně dané žaluzie, například takto:

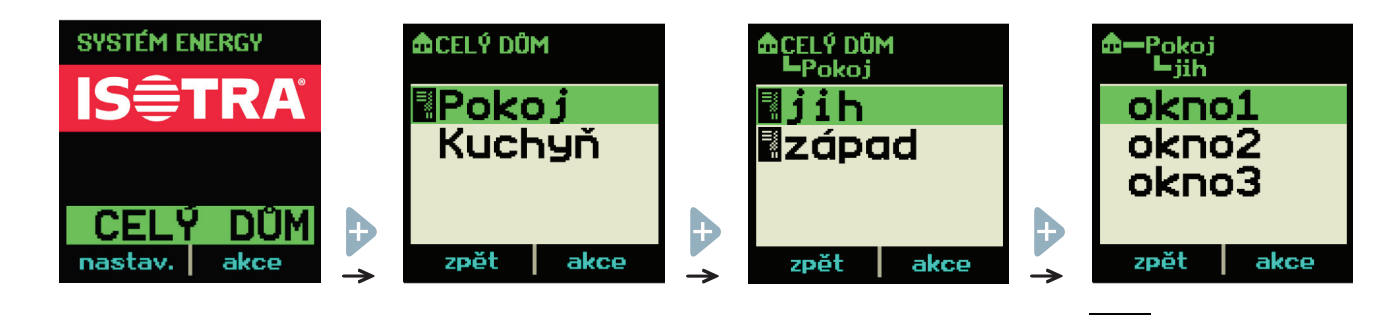

Pokud nemáte speciální záměr, nepoužívejte k přihlašování položky se symbolem (skupina). Následující postup popisuje přihlášení žaluzie k položce "okno1": (skupina)

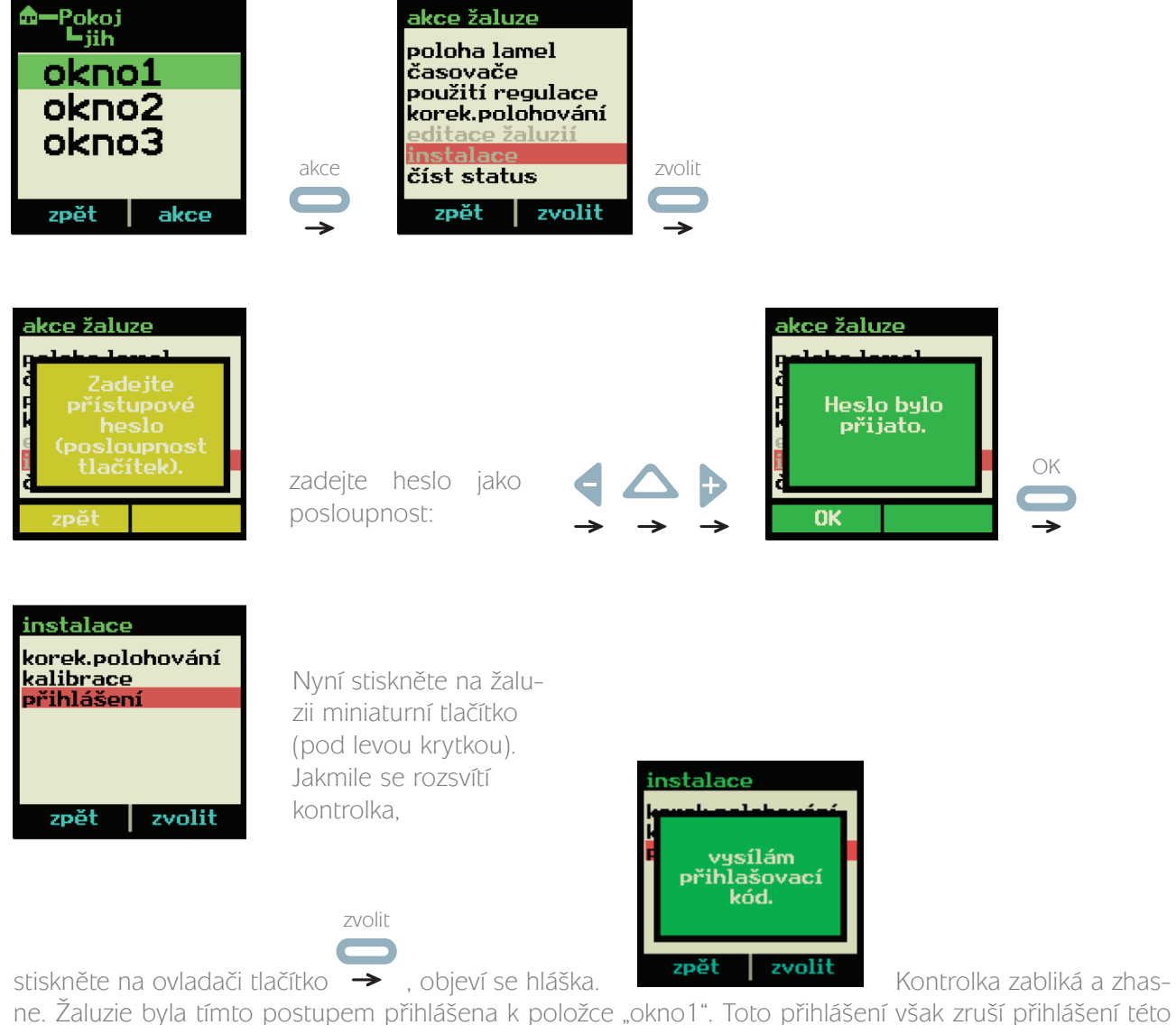

žaluzie k jakémukoliv předchozímu ovladači/tlačítku. Jak toto obejít popisuje kapitola 13.1.

# 5. Kalibrace žaluzie

Vyberte žaluzii, která je přihlášená k ovladači. Na ovladači zvolte položku, která je s ní spojena. To je ta, která byla zvolena během přihlašování, například:

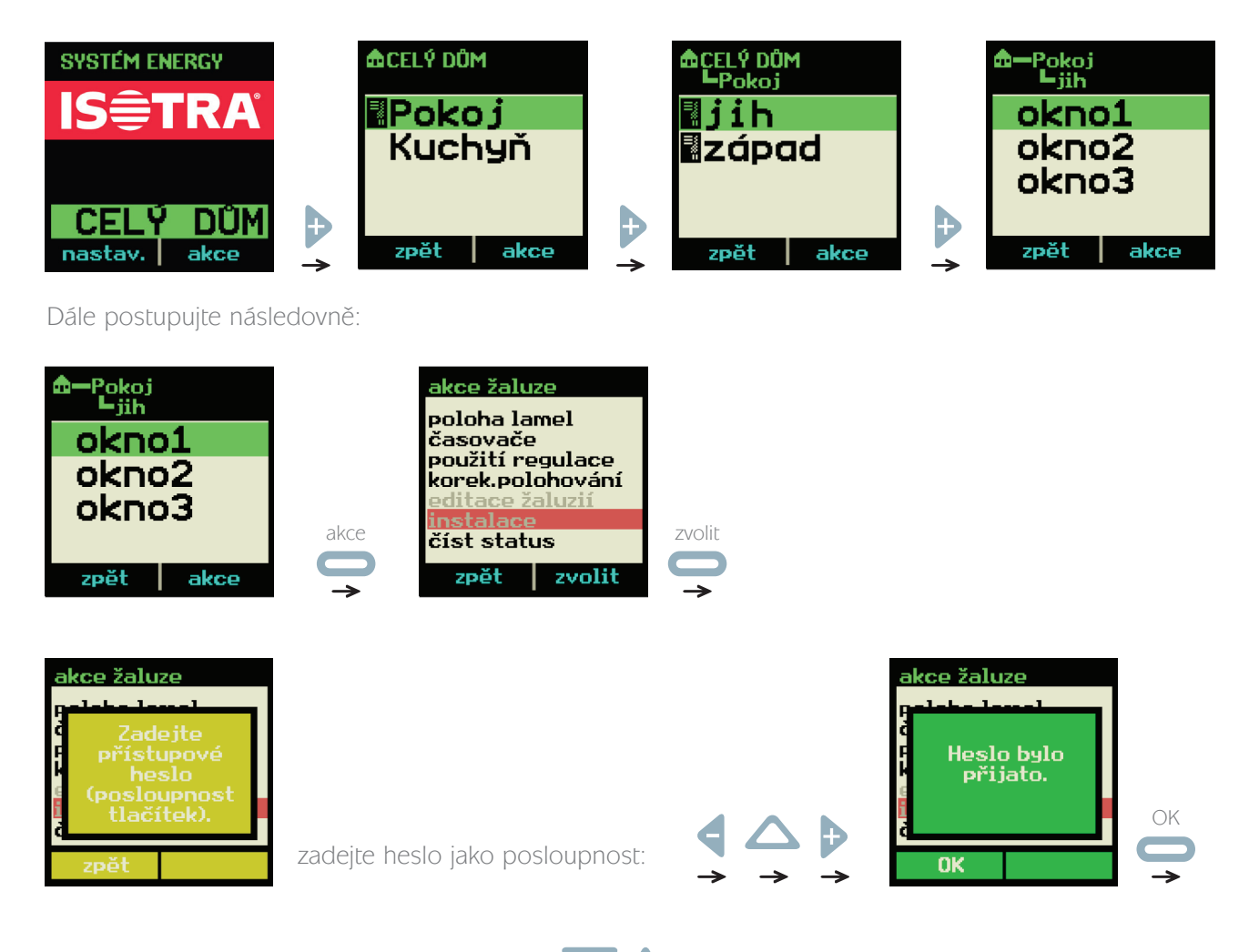

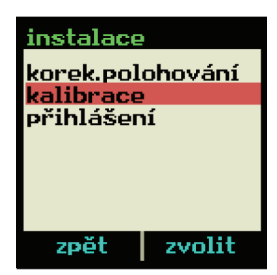

Nyní použijte tlačítka **ke stažení žaluzie do spodní polohy, která bude** definována jako koncová. Předpokládá se, že žaluzie není zkalibrovaná, proto se musí tlačítka šipek použít následujícím způsobem: tlačítko daného směru stiskněte a držte tak dlouho, dokud není dosaženo požadované polohy. Prvních několik sekund po stisknutí tlačítka se žaluzie pohybuje pomalu (možnost přesnějšího polohování), následně zrychlí.

Pokud jste již nastavili pozici žaluzie, která bude sloužit jako koncová,postupujte následovně:

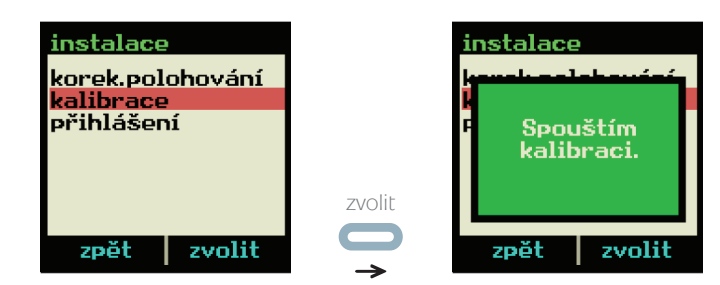

Žaluzie se uvede do pohybu směrem vzhůru a zastaví se až po úplném vytažení a stlačení lamel. Tím došlo k tomu, že se žaluzie přizpůsobila výšce okna (kalibrace). Od této chvíle bude sama zastavovat na jeho spodním okraji zvolit zvolit za umožní tedy používat komfortní povely.

# 6. Základní ovládací funkce

K ovládání žaluzie je nutné, aby byla tato žaluzie přihlášena k ovladači (kapitola 2) podle vhodné struktury (kapitola 1), správně zkalibrována (kapitola 3) a na displeji ovladače musí být aktivní položka, která ji definuje, nebo položka nadřazená.

Příklad:

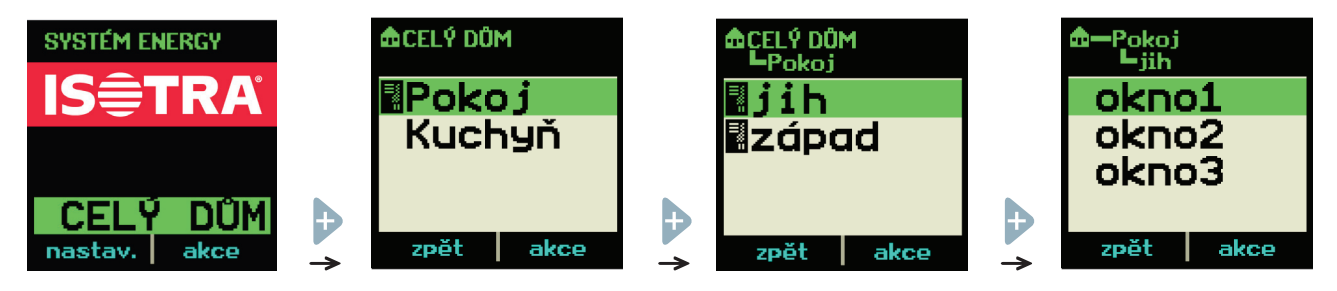

Každý obrázek znázorňuje situaci, kdy lze ovládat žaluzi definovanou jako "okno1". Poslední obrázek představuje situaci, kdy ovládáte pouze "okno1", předposlední obrázek popisuje ovládání všech oken na jižní straně pokoje (žaluzie reagují hromadně) a první obrázek s kořenovou položkou "CELÝ DŮM" ukazuje, jak lze naráz ovládat všechny žaluzie přihlášené k ovladači.

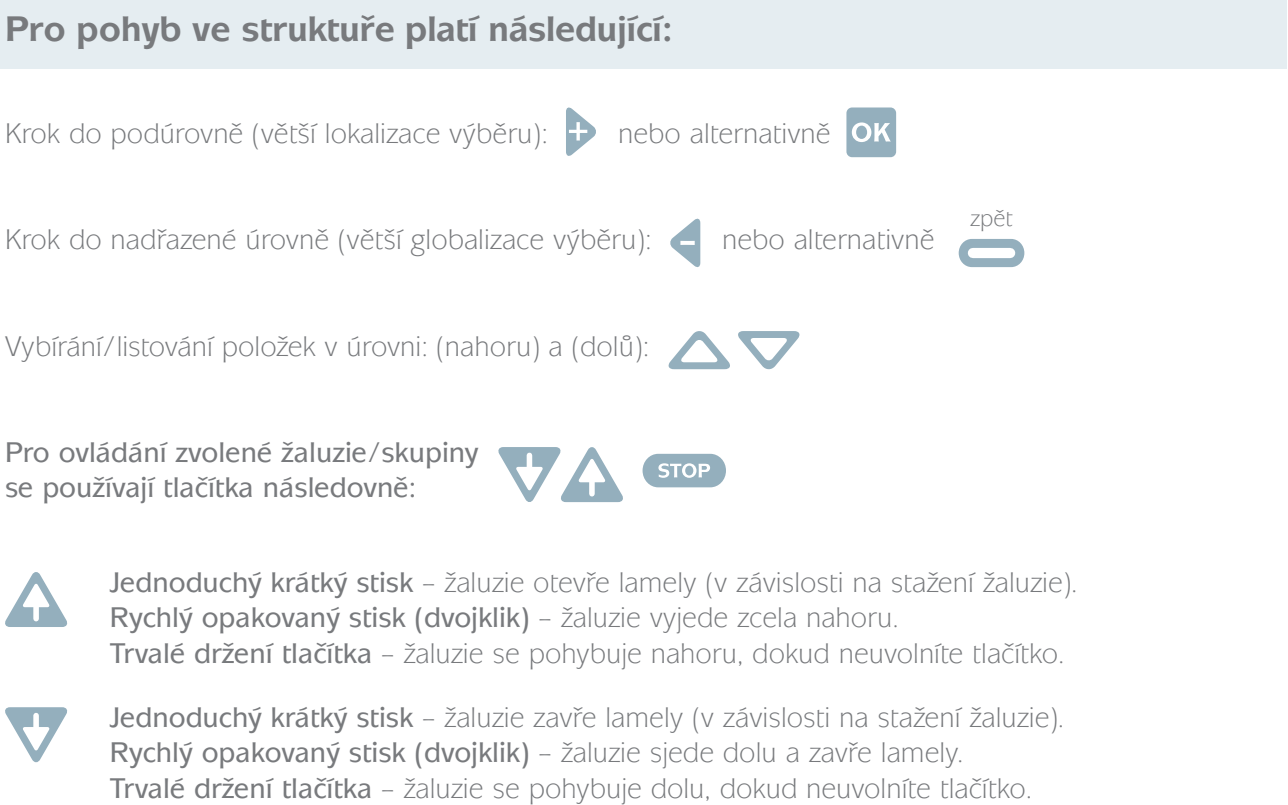

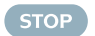

Zastaví žaluzii.

## 6.1. Další ovládací funkce

Kromě povelů spouštěných trojicí tlačítek pro motorické ovládání, existují ještě dvě užitečné a přitom rychle dostupné funkce:

#### 6.1.1. Okamžité nastavení polohy lamel

Vyberte si žaluzii, nebo skupinu žaluzií, například "CELÝ DŮM", a postupujte následovně:

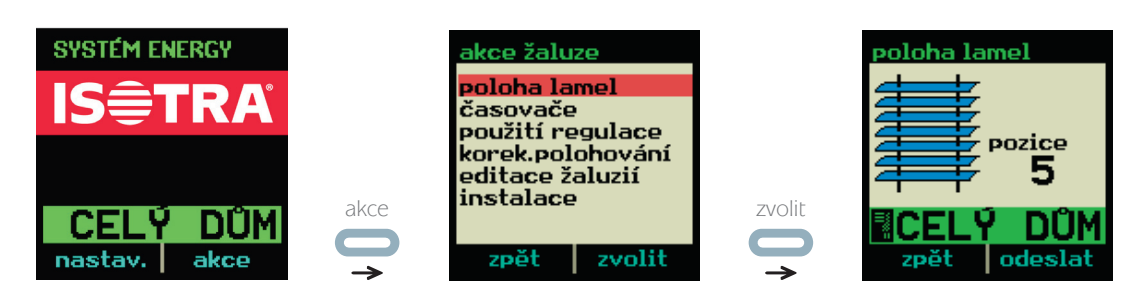

Nyní použijte tlačítka  $\Box$  nebo  $\Box$  a  $\Box$  k volbě úrovně naklopení lamel (0 až 7). Asi sekundu po poslední změně se automaticky vysílá příkaz a lamely se překlopí. To indikuje animovaný symbol vysílání v pravém horním rohu displeje:

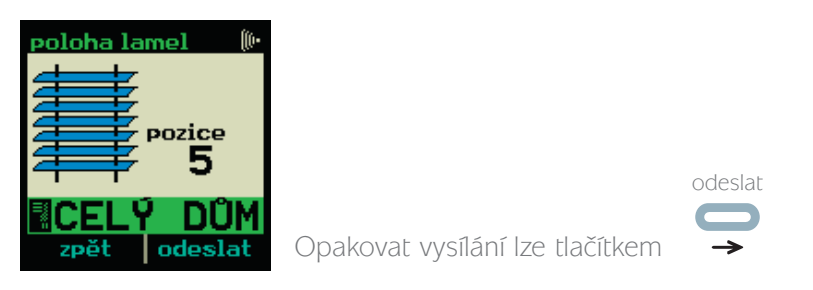

#### 6.1.2. Korekce polohování žaluzie.

Některé speciální operace se žaluzií mohou způsobit ztrátu informace o poloze lamel. Jedná se například o výměnu akumulátoru, kdy se vymaže dočasná paměť. Pokud například zjistíte, že se žaluzie zastavuje větší kus dráhy pod horním rámem okna, nebo naopak nedojíždí na spodní okraj, zatímco dříve tomu tak bylo, může pomoci následující postup:

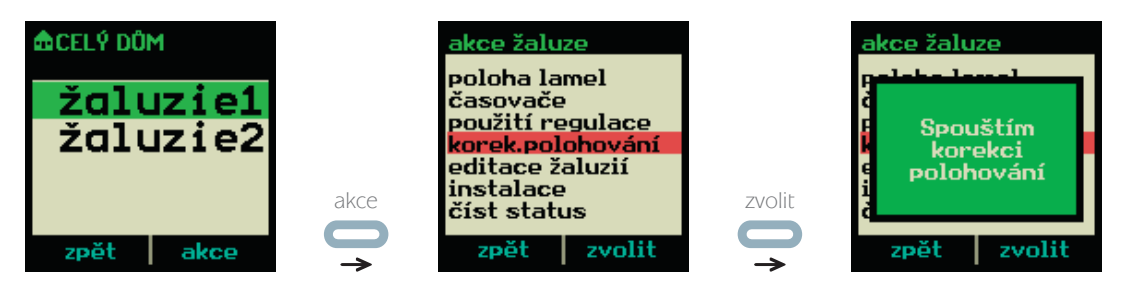

Žaluzie zareaguje tak, že vytáhne lamely až na úplný horní okraj, kde se zastaví mechanickým dorazem. Polohování bylo opraveno.

Pokud je žaluzie správně nainstalována a přitom ztrácí polohu při běžném provozu, potom se jedná o závadu a je nutno kontaktovat dodavatele.

# 7. Globální nastavení ovladače

Následujícím postupem otevřete menu pro nastavení ovladače:

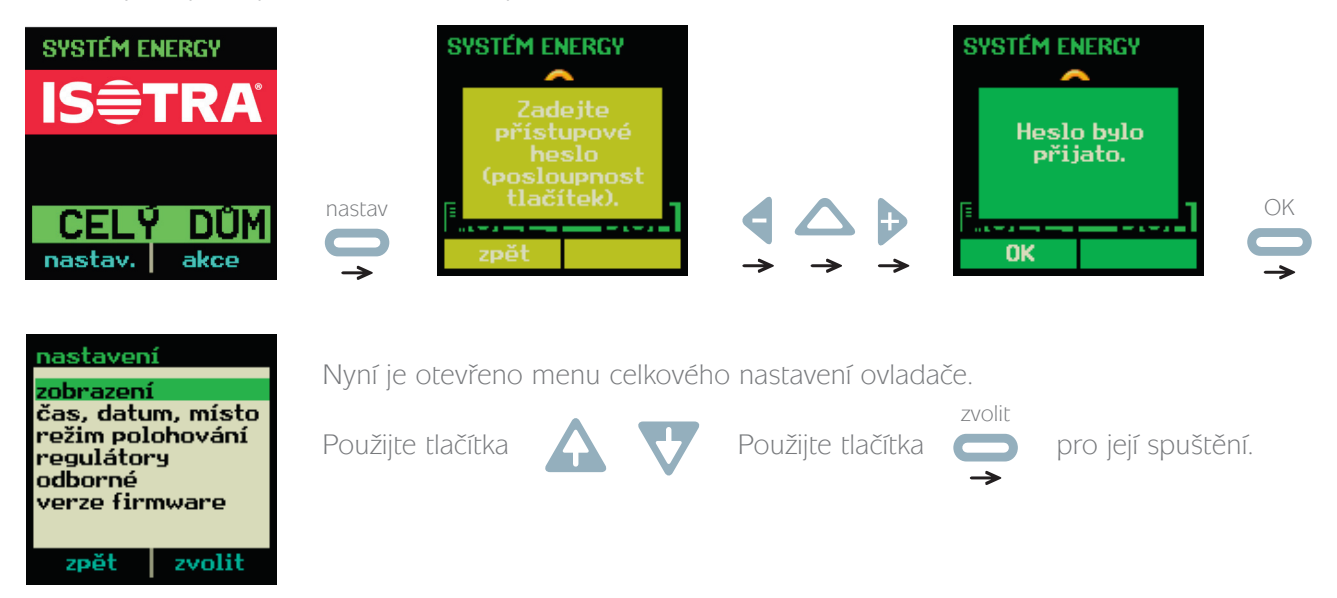

#### Význam položek:

- 1. Zobrazení veškerá nastavení týkající se zobrazování na displeji a podsvícení
- 2. Čas, datum, místo globální nastavení ohledně času, data a místa
- 3. Režim polohování přednastavení naklápění lamel pro různé povely
- 4. Regulátory menu pro správu řídicích regulátorů
- 5. Odborné speciální servisní funkce (chráněné delším heslem)
- 6. Verze firmware zobrazení nahrané verze firmware (software ovladače)

### 71. ZOBRAZENÍ

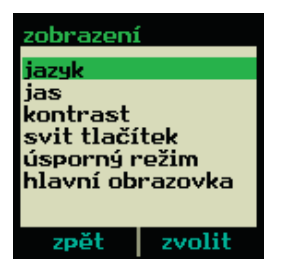

Nyní máte otevřené menu pro nastavení zobrazení.

#### Význam položek:

- 1. Jazyk volba jazyka, kterým jsou psány texty na displeji
- 2. Podsvícení nastavení podsvícení displeje
- 3. Kontrast nastavení kontrastu displeje
- 4. Podsvíc. tlačítek nastavení podsvícení spodní trojice tlačítek
- 5. Úsporný režim nastavení časů automatického vypnutí displeje
- 6. Hlavní obraz. nastavení pozadí hlavní obrazovky

#### 7.1.1. Zobrazení – Jazyk

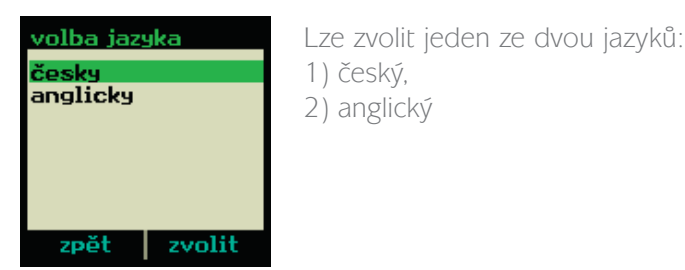

#### 7.1.2. Zobrazení – Podsvícení

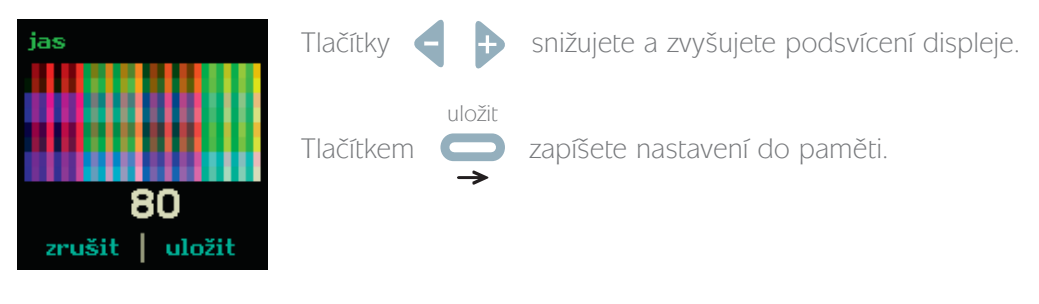

#### 7.1.3. Zobrazení – Kontrast

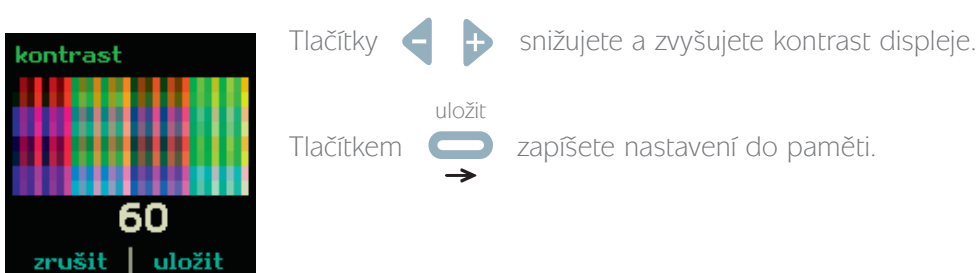

#### 7.1.4. Zobrazení – Podsvícení tlačítek

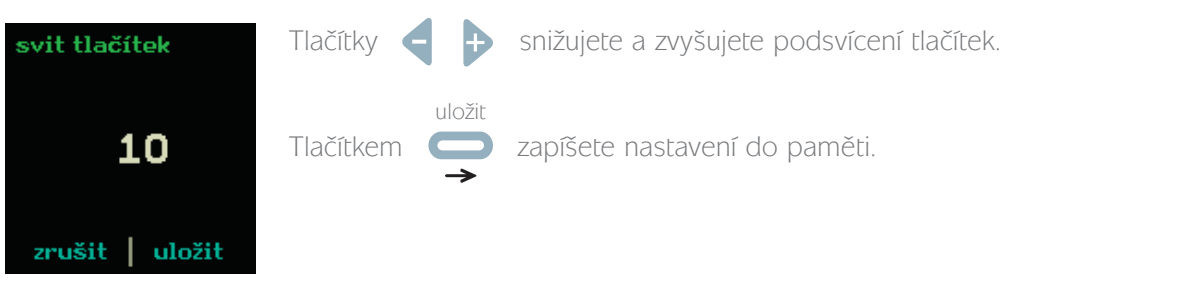

#### 7.1.5. Zobrazení – Úsporný režím

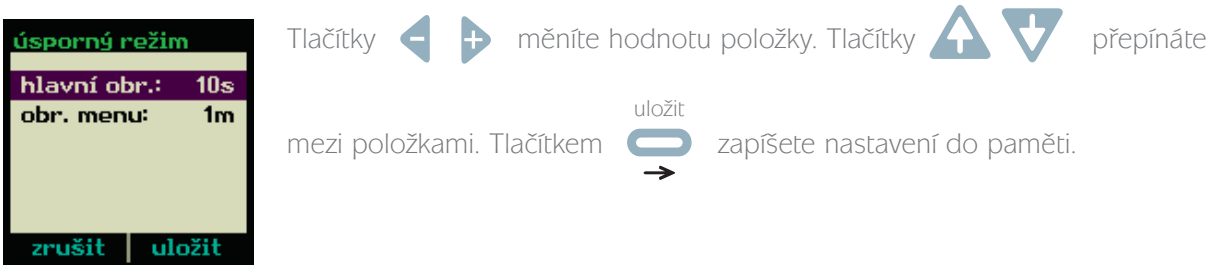

#### Význam položek:

- 1. Hlavní obr. (hlavní obrazovka) časování automatického vypnutí displeje z hlavní obrazovky
- 2. Obr. menu (obrazovka menu) časování automatického vypnutí displeje z menu

Nastavitelné časy jsou: 10s, 20s, 30s, 40s, 50s, 1m, 2m, 3m, 4m, 5m, 6m, 7m, 8m, 9m

#### 7.1.6. Zobrazení – Hlavní obrazovka

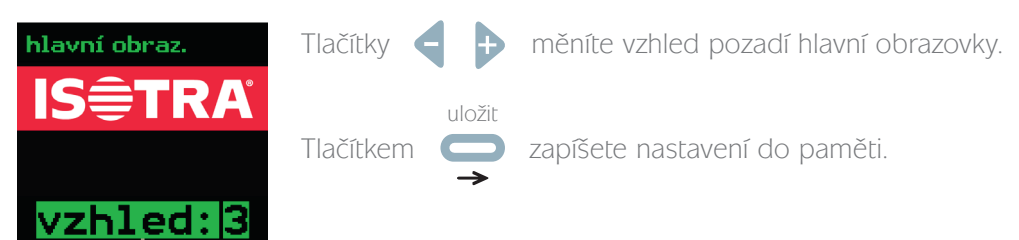

Vzhled pozadí může být následující:

zrušit uložit

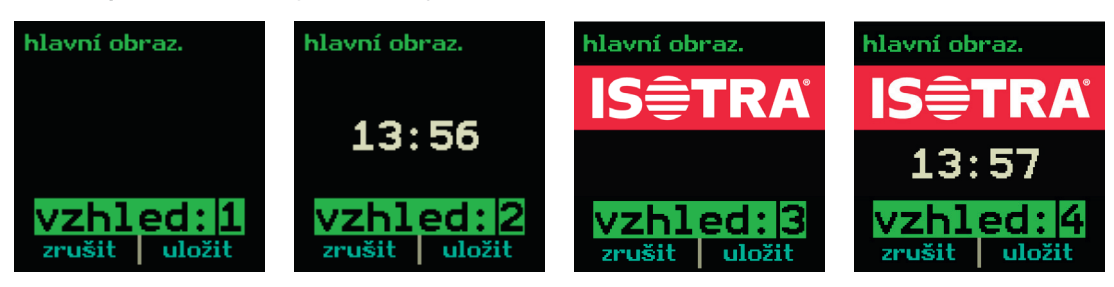

Varianty 2 a 4 zobrazují aktuální čas.

### 7.2. Čas, datum, místo

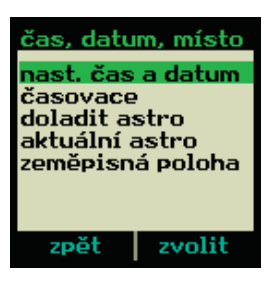

Menu pro veškerá globální nastavení ohledně času, data a místa na zemi.

#### Význam položek:

- 1. Nast. času a data (nastavení času a data) nastavení aktuálního času a data včetně dne v týdnu
- 2. Časovače správa časovačů úloh (časovače slouží k automatickému ovládání žaluzií)
- 3. Doladit astro nastavení přídavných posunů časů funkce astro
- 4. Aktuální astro prohlédnutí hodnoty funkce astro pro aktuální a následující den
- 5. Zeměpisná poloha definování polohy na zemi, kde se právě žaluzie používají

#### 7.2.1. Co je funkce ASTRO?

Ovladač dokáže automaticky ovládat žaluzie na základě časových spouštěčů (časovačů). Buď lze čas spuštění definovat pevně, nebo můžete využít funkci Astro. Astro vypočítává pro každý den dva časy, kde jeden odpovídá východu slunce a druhý západu slunce. K tomu, aby funkce pracovala správně, je zapotřebí znát astronomickou polohu na zemi, kde žaluzie používáte, a lokální časovou zónu.

#### 7.2.2. Čas, datum, místo – nastav Čas a datum

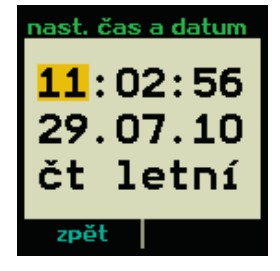

položkami. Změnou hodnoty položky okamžitě změníte aktuální stav, nic se nepotvrzuje.

Tlačítky  $\leftarrow$  měníte hodnotu položky. Tlačítky  $\leftarrow$  přepínáte mezi

Zde jsou významy položek: hodina, minuta, sekunda, den v měsíci, měsíc, poslední dvojčíslí roku, zkratka dne v týdnu, časový režim (letní/zimní). Po přepnutí mezi letním a zimním časovým režimem se automaticky posunuje časový údaj. Časový režim neovlivňuje funkci Astro (interně používá zimní čas).

#### 7.2.3. Čas, datum, místo – Časovače

Co jsou časovače a jejich správa, včetně toho, jak se vytvářejí a jak fungují, je popsáno v kapitole 8.

#### 7.2.4. Čas, datum, místo – Doladit Astro

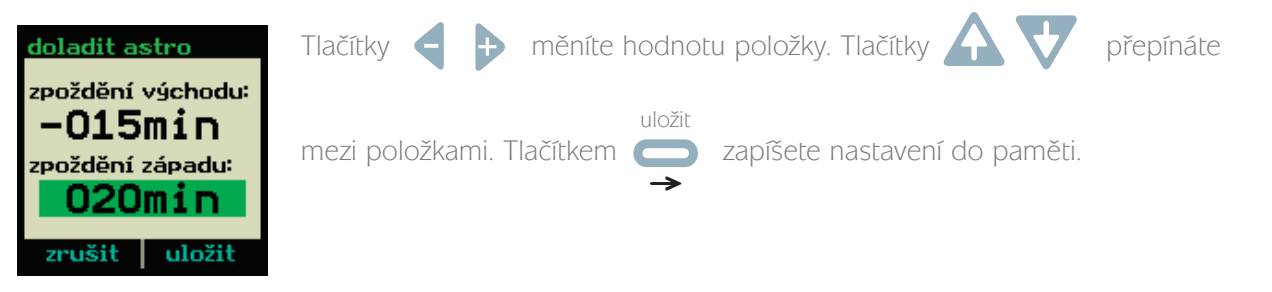

Protože oficiální čas východu a západu slunce nemusí uživateli vždy přesně vyhovovat, je zde možnost provést jeho korekci prostým posunutím až o 100 minut dříve, nebo později. Toto upravující nastavení je globální a platí vždy.

#### 7.2.5. Co je funkce ASTRO?

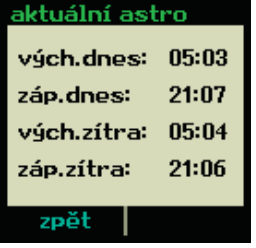

Zde si můžete prohlédnout časy, které generuje funkce Astro pro aktuální a následující den. Toto slouží čistě pro kontrolu, abyste měli představu, jak Astro funguje. Na obrázku si můžete všimnout, že právě dochází ke "zkracování dne", to znamená, že se východ zpožďuje a západ přichází dříve.

#### 7.2.6. Čas, datum, místo – Zeměpisná poloha

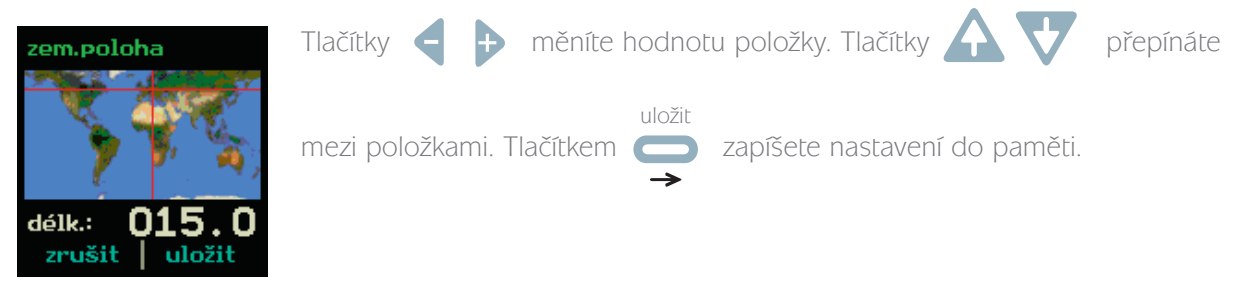

Protože oficiální čas východu a západu slunce nemusí uživateli vždy přesně vyhovovat, je zde možnost provést jeho korekci prostým posunutím až o 100 minut dříve, nebo později. Toto upravující nastavení je globální a platí vždy.

#### Význam položek:

- 1. Délk. (zeměpisná délka) poloha ve směru na východ (-180 a 180 stupňů)
- 2. Šířk. (zeměpisná šířka) poloha ve směru na sever (omezeno na -70 až 70 stupňů, nejsou zde polární oblasti)
- 3. Zóna (časová zóna) časová zóna definovaná politickým územím (-12 až 12 hodin)

#### Tabulka příkladů nastavení:

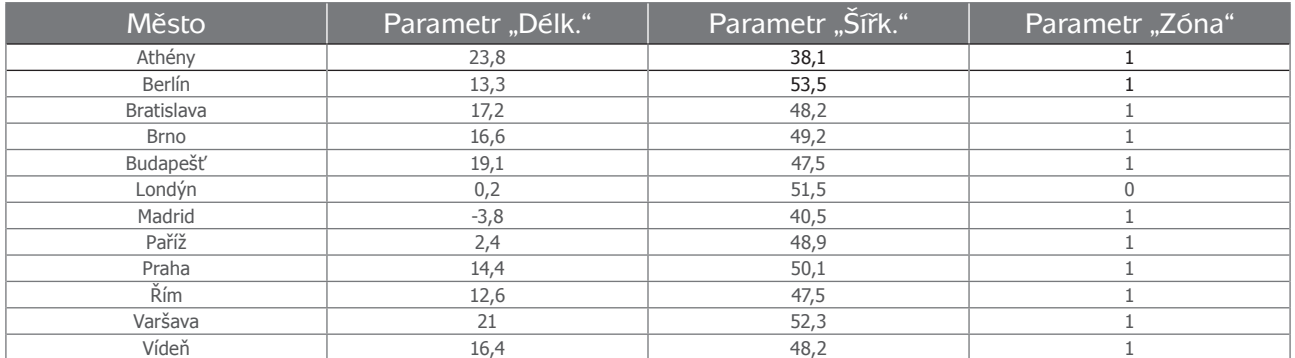

### 7.3. Polohování

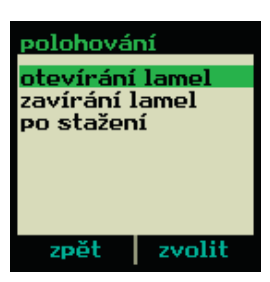

Zde se nastavuje polohování lamel žaluzií při volání základních příkazů, jako je otevření, zavření a stažení lamel.

#### 7.3.1. Polohování – Otevírání lamel

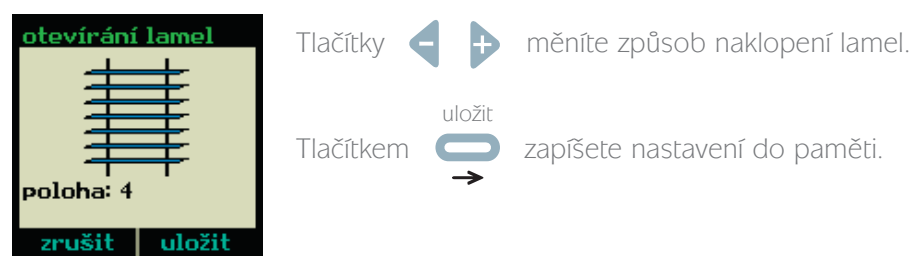

Takto se budou lamely nastavovat, pokud zadáte povel otevřít lamely/žaluzii. Hodnoty jsou následující: poloha 0 až 7, nebo specifická – to znamená, že poloha je definovaná v žaluzii.

#### 7.3.2. Polohování – Zavírání lamel

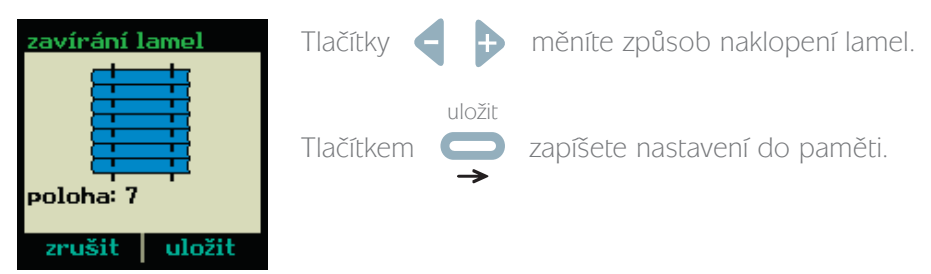

Takto se budou lamely nastavovat, pokud zadáte povel zavřít lamely/žaluzii. Hodnoty jsou následující: poloha 0 až 7, nebo specifická – to znamená, že poloha je definovaná v žaluzii.

#### 7.3.3. Polohování – Po stažení

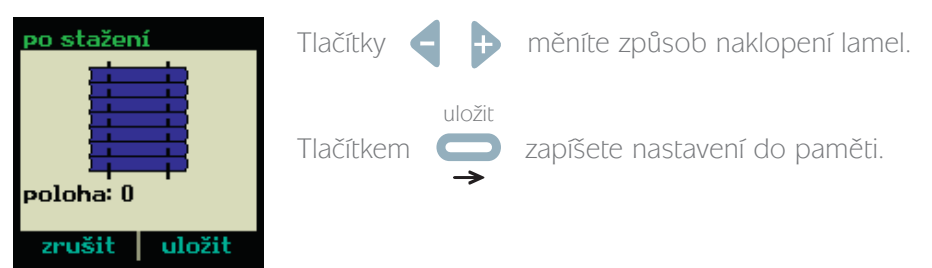

Takto se budou lamely nastavovat, pokud zadáte standardní povel stáhnout žaluzii. Hodnoty jsou následující: 0 nebo 7 (uzavření lamel dvěma způsoby).

### 7.4. Regulátory

Co jsou regulátory a jejich správa, včetně toho, jak fungují, je popsáno v kapitole 10.

### 7.5. Odborné

Zde je umožněn přístup ke speciálním servisním nastavením ovladače. Tato nastavení zpravidla velmi zásadně ovlivňují funkci a nastavení ovladače, proto nejsou určeny běžnému uživateli, ale jen správci zařízení. Kompletní popis se nachází v kapitole 11.

### 7.6. Verze firmware

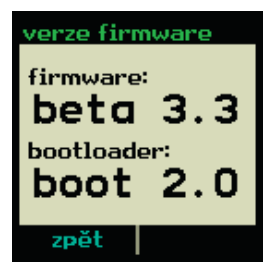

Zde si můžete přečíst aktuální verzi firmware (operační software zařízení), který je v ovladači nahrán.

Položka "firmware", tedy verze firmware, není nezměnitelná. Firmware ovladače je možno v případě USB verze bezpečně změnit na novější, pokud je dostupný z internetu (kapitola 14).

Položka "bootloader" je pevně daná výrobcem. Je to zaváděcí programový kód, který nelze měnit, ale lze pomocí něj zavést jiný firmware do ovladače. Pozor: firmware musí být podporován verzí bootloaderu.

# 8. Časovače

Ovladač lze naprogramovat pro časové spouštění příkazů. Příkazem může být například stažení/vytažení vybraných žaluzií nebo jen naklopení jejich lamel. K dispozici je až 20 nezávislých časovačů.

## 8.1. Vytvoření a nastavení časovače

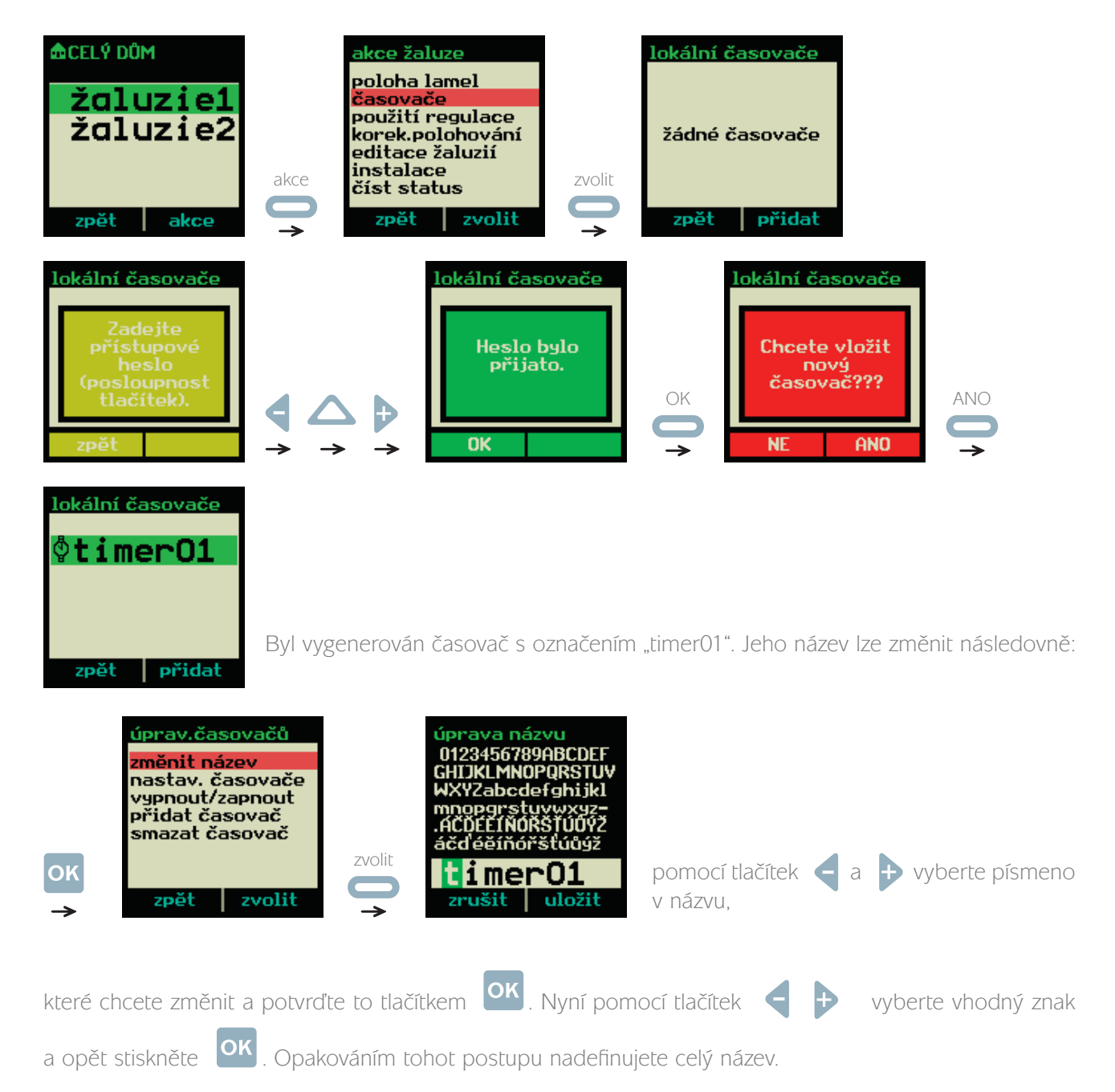

Předpokládejme, že jsme časovač přejmenovaly na "ráno". Nyní přejdeme k nastavení časovače.

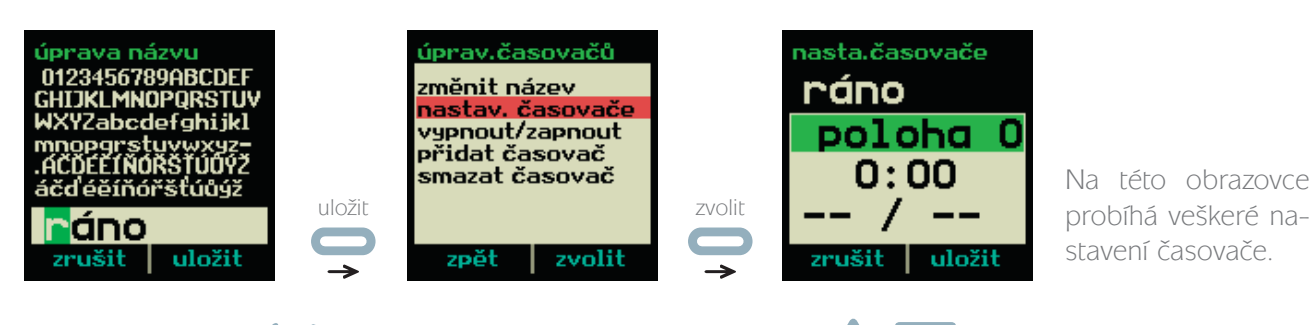

Pomocí tlačítek  $\bigoplus$  se mění hodnota položky a pomocí  $\bigoplus$  se přepíná mezi položkami.

Význam položek je následující:

#### 8.1.1. Povely časovače

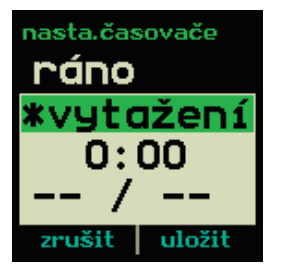

První (horní) položka obsahuje název povelu, který se v daném čase provede. Některé povely existují i ve verzi s hvězdičkou (viz.obrázek). Tato hvězdička symbolizuje režim se sníženým hlukem. Nižšího hluku se dosahuje zpomalením rychlosti motoru žaluzie. Tabulka pod obrázkem obsahuje seznam a popis dostupných povelů.

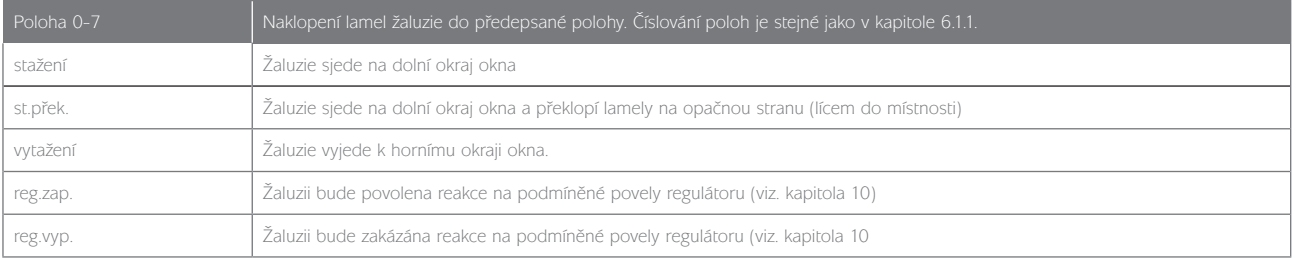

#### 8.1.2. Hodina a minuta časovače

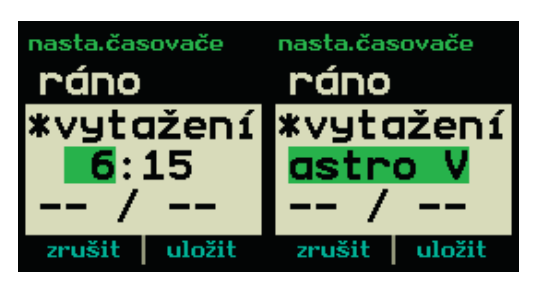

Hodina a minuta jsou dvě položky, které se nastavují samostatně ve formátu H:M. Pokud se při nastavování údaje "hodina" pokusíte překročit hodnotu 23, odkryjí se dvě speciální volby: "astro V" a "astro Z". Tyto dvě volby automaticky nahrazují pevně definovaný čas astronomickým východem (V) a západem (Z) slunce. Tento čas je definován různě pro každý den v roce. Více se o této funkci a jejím nastavení dozvíte v kapitole 7.2.

#### 8.1.3. Den časovače

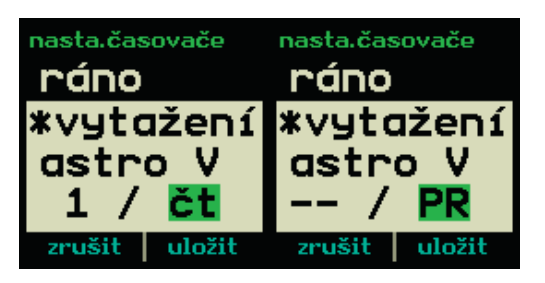

Časovač můžete podmínit dnem, kdy se má vykonávat. Je možné volit den v měsíci (číslo) a den v týdnu (zkratka dne). Pokud nechcete časovač tímto podmiňovat zanechte v obou položkách nastaveno "--". V případě dne v týdnu jsou zde dvě speciální volby: "VÍ" a "PR". To znamená víkend a pracovní den.

### 8.2. Aktivace a deaktivace časovače

Časovač je v okamžiku vytvoření přednastaven jako aktivní. To znamená, že se vykonává podle definovaného nastavení. Stav aktivity je indikován symbolem hodin před názvem časovače a můžeme ho měnit následovně.

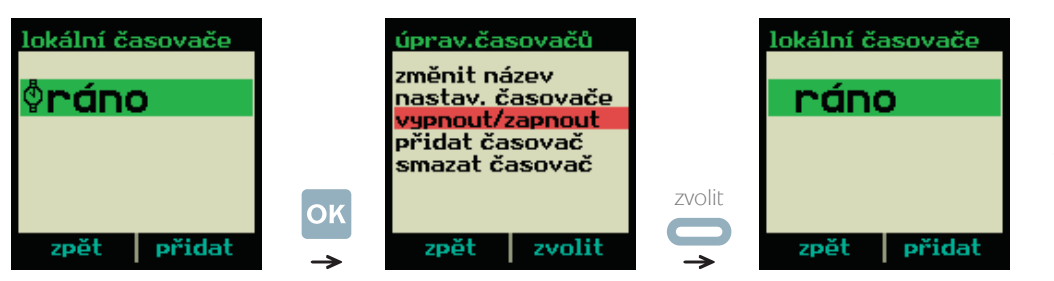

Časovač byl deaktivován. Opakováním postupu jej opět aktivujete.

### 8.3. Lokální správa časovače

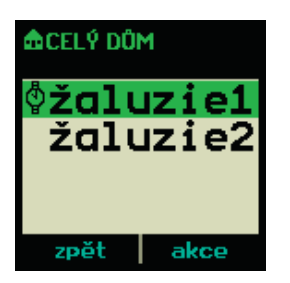

Každý časovač se vztahuje k některé žaluzii nebo skupině. Tato skupina/žaluzie je na displeji doplněna symbolem hodin. Nadřazená skupina nedědí tuto indikaci, to znamená, že pokud má žaluzie tuto indikaci, místnost, ve které se nachází, ji mít nemusí. Symbol je pouze lokální a navíc indikuje pouze to, že časovač existuje, nikoliv zda je aktivní.

Následující postup zpřístupňuje pouze seznam časovačů, které byly vytvořeny konkrétně pro položku "žaluzie 1"

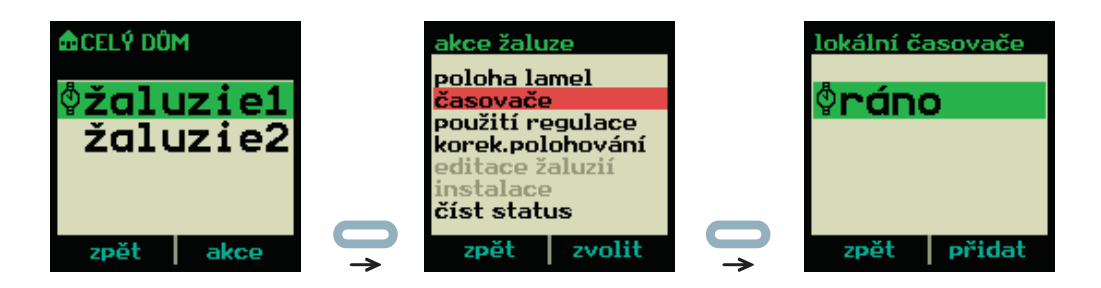

## 8.4. Globální správa časovačů

Pro zpřístupnění seznamu všech časovačů definovaných v ovladači použijte následující postup:

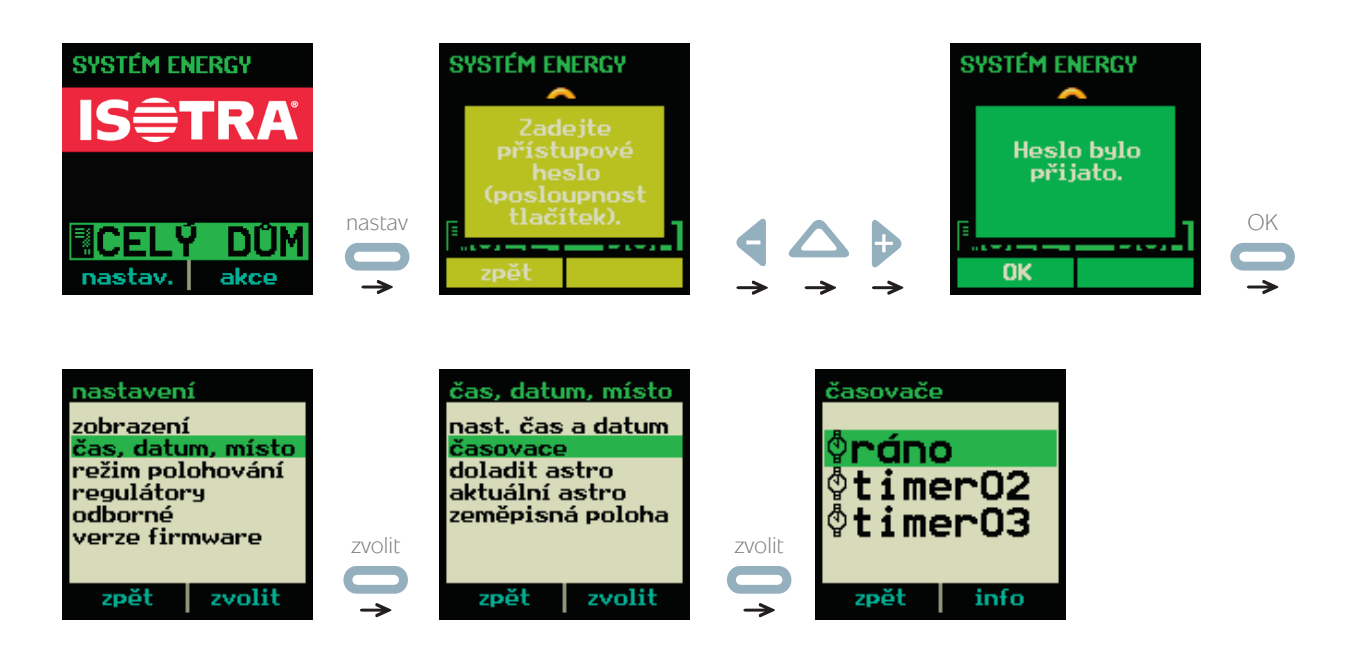

Zde nelze časovače přidávat (není možno definovat příslušnost ke skupině/žaluzii), ale můžete provádět editaci, nastavování a mazání. Důležitá je funkce "info", která zobrazí, kam časovač přísluší. Například:

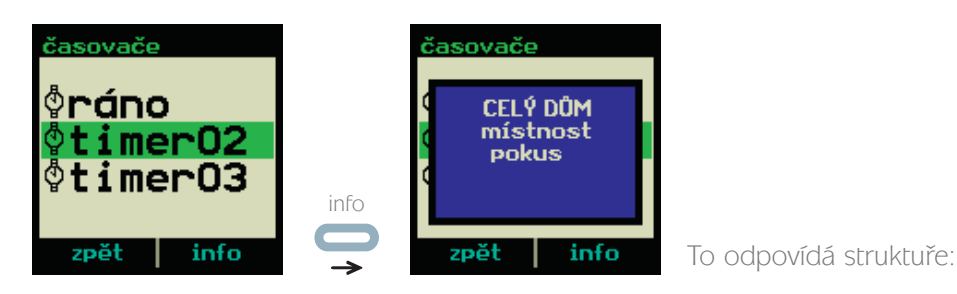

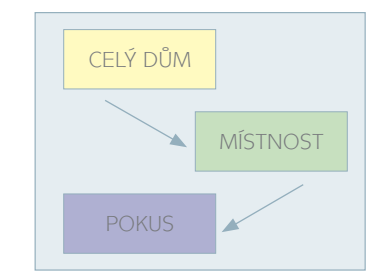

Možnosti upravování časovačů jsou zde s výjimkou "přidávání" stejné:

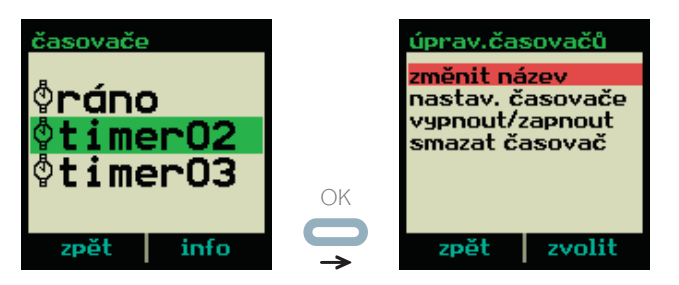

# 9. Monitorování žaluzií

S pomocí ovladače lze přečíst aktuální stavové hodnoty uložené v paměti žaluzie.

Vyberte ve struktuře objektů koncovou žaluzii, jejíž stavy si chcete přečíst. Musí se jednat o položku, do které není vnořena jiná. Poznáte ji podle toho, že neobsahuje před názvem následující grafický symbol Pro získání základního statusu pokračujte následovně:

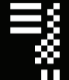

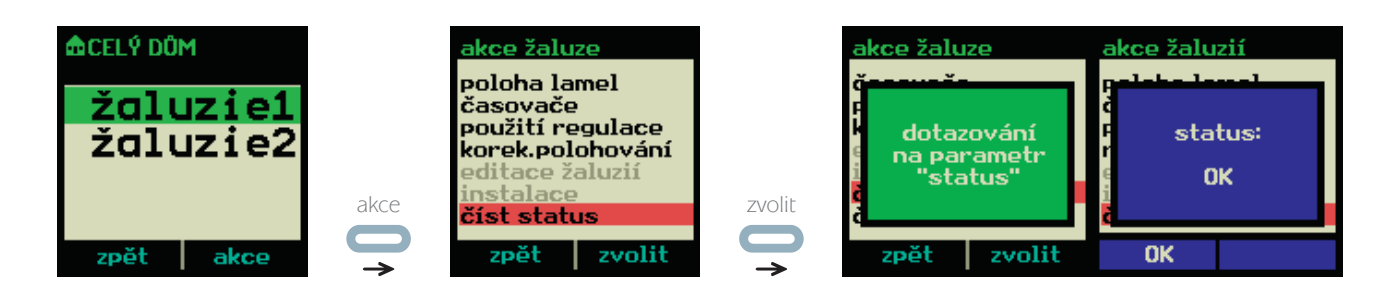

Pokud je žaluzie v pořádku, objeví se hláška "status: OK". V případě nezdaru mohou nastat nejpravděpodobněji tyto varianty:

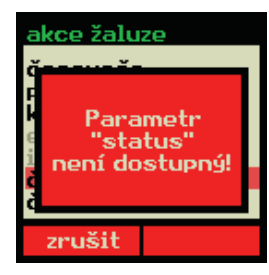

Nebyla získána odpověď od žaluzie. Ujistěte se, že je žaluzie přihlášená a napájená funkčním akumulátorem.

#### Mohou se objevit další hlášky:

- "vybitý akum." (je vybitý akumulátor v žaluzii kapitola 13.3).
- "aku. po vybití" (akumulátor byl nedávno vybitý)
- "nejistá poloha" (doporučuje se provést korekci polohování kapitola 6.1.2)
- "ztrac. poloha" (je nutno provést korekci polohování kapitola 6.1.2)

Následujícím způsobem lze ze žaluzie číst podrobnější stavové informace:

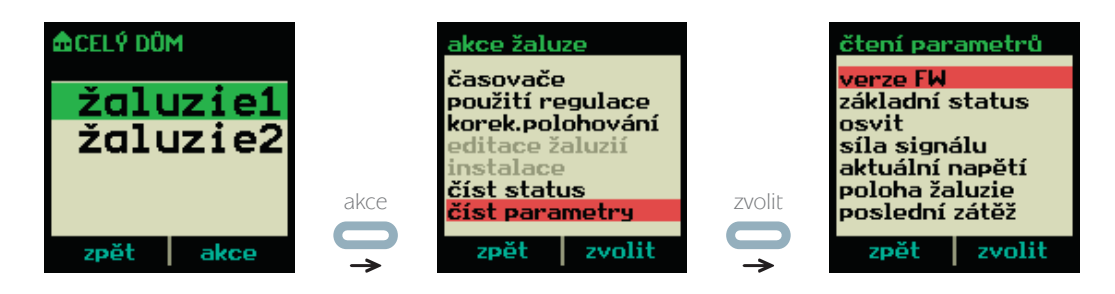

Dále pokračujte výběrem některé z možností na displeji. Pozor, nabídka je větší než velikost okna a proto se musíte na její konec dostat pohybem kurzoru.

### 9.1. Verze FW

Ze žaluzie je vyčtena verze vestavěného software (firmware). Jedná se o dvoumístné číslo rozdělené tečkou.

## 9.2. Základní status

Jedná o stejný parametr "status", který byl popsán na začátku kapitoly 9.

### 9.3. Osvit

Představuje bezrozměrnou hodnotu indikující aktuální výkon fotovoltaických článků umístěných na zadní straně žaluzie. Tato hodnota roste s intenzitou světla a počtem článků na žaluzii. Rozměrnější žaluzie jsou osazovány větším počtem článků, aby byla dostatečně pokryta spotřeba motoru včetně elektroniky.

### 9.4. Síla signálu

Síla signálu indikuje míru spolehlivosti dálkového ovládání. Neměla by klesnout pod hodnotu 100. Měřená hodnota není lineární, ale logaritmická, úměrná dB. Tímto můžete vyzkoušet možnosti umístění ovladače v domě.

## 9.5. Aktuální napětí

Vrací hodnotu napětí na akumulátoru žaluzie. V ideálním případě neklesá napětí pod 2,4 voltů. Pokud však napětí klesá k hodnotě 2,1, nemusí žaluzie fungovat spolehlivě, zvláště u rozměrnějších variant. Dále je třeba vědět, že napětí na akumulátoru krátkodobě poklesne následkem větší zátěže (od motoru) a chvíli zůstává nižší, dokud se akumulátor nevzpamatuje.

### 9.6. POLOHA ŽALUZIE

Vrací servisní informaci o poloze žaluzie. Například 4 znamená "stažená žaluzie" a 20 znamená "žaluzie stažená, ale s překlopenými lamelami".

### 9.7. POSLEDNÍ ZÁTĚŽ

Jedná se o maximální zátěž motoru žaluzie naměřenou během provádění poslední povelu. Jedná se o servisní bezrozměrnou veličinu. Ideální je její čtení bezprostředně po vytažení žaluzie (nejnamáhavější proces).

### 9.8. Uplynulý čas

Žaluzie vrací hodnotu odpovídající přibližnému počtu dnů provozu. Jedná se o servisní veličinu s poměrně vysokou nepřesností, takže nemusí přesně odpovídat počtu dnů.

### 9.9. Celková dráha

Žaluzie vrací hodnotu odpovídající celkové dráze, kterou žaluzie v součtu urazila. To znamená, že se započítává každý pohyb, včetně naklopení lamel. Jednotka odpovídá přibližně 3 až 4 metrům.

# 10. Solární regulátor

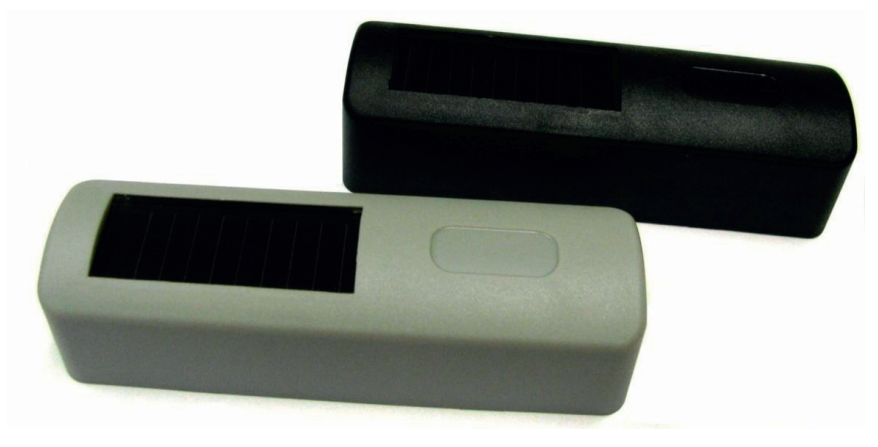

#### **RZSR je exteriérový modul sloužící k automatickému ovládání žaluzie na základě osvitu. Jeho primárním úkolem je regulace osvitu místnosti sluncem. Regulace může být pozitivní, nebo negativní:**

- 1) Pozitivní regulace Lamely jsou odcloňování při vysokém osvitu (typicky pro přímé slunce) a naopak zacloňovány při malém osvitu. Tato regulace má dobrý smysl, pokud se místnost snažíme vyhřívat a žaluzie disponují teplně izolačním účinkem, který tlumí únik tepla oknem ven z místnosti v době šera.
- 2) Negativní regulace Lamely jsou odcloňovány za nízkého/mírného osvitu, ale zacloňují se (skokem nebo plynule) pokud osvit překročí danou úroveň. Toto je typické využití RZSR, kdy se snažíme eliminovat účinky přímého slunce, ale zároveň chceme dostatek světla, pokud slunce zajde za mraky.

### 10.1. Napájení a nabíjení regulátoru

Energetická kapacita regulátoru je omezena superkapacitorem (neplést s akumulátorem, jedná se o kondenzátor). Jeho životnost a teplotní odolnost daleko překonává akumulátory. Nevýhodou je nepoměrně nižší kapacita, která vyžaduje denní dobíjení venkovním světlem, což je ale v souladu se samotnou funkcí regulátoru -bez osvitu postrádá regulátor smysl.

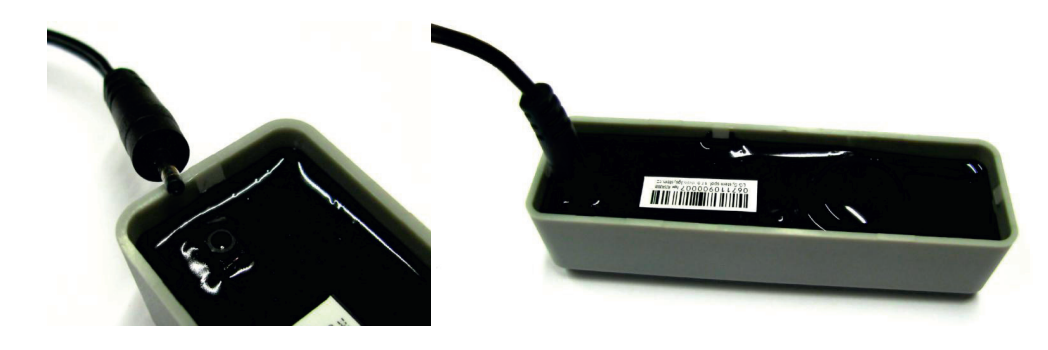

#### 10.1.1. Externí dobíjení

Vzhledem k závislosti na světelných podmínkách je počítáno i s možností zprovoznění a nastavení bez použití nabíjení světlem. K tomuto účelu lze použit dobíjecí adaptér (původní adaptér pro nouzové nabíjení žaluzií). Adaptér zapojte vidlicí do napájecí sítě a druhý konec s konektorem na dlouhém kabelu zapojte do otvoru na spodní straně regulátoru. Nejpozději do několika sekund po zapojení by se měla rozsvítit kontrolní dioda ve střední části spodku krabičky. Pokud k tomu nedojde, zkuste konektor vysunout a zpětně zasunout, aby se pročistily kontakty. Dioda svítí necelých 30 sekund a následně zhasne. Přibližně po této době je regulátor plně nabitý. Pokud budete regulátor vystavovat častému nastavování (typicky při prvním seznamování se), je vhodné ponechat dobíjecí konektor po tuto dobu zapojený.

Pozor: Dobíjení adaptérem není navrženo pro trvalý provoz ve venkovních podmínkách.

#### 10.1.2. Stavy nabití kapacitoru

Regulátor se může nacházet v jednom ze tří stavů nabití kapacitou (energetické stavy):

- 1) "stav 1" nefunkční (vybitý)
- 2) "stav 2" funkční (nabitý) bez aktivní komunikace
- 3) "stav 3" funkční (nabitý) s aktivní komunikací

První stav je typický před instalací (po vyjmutí z balení), během správného používání by k němu již nemělo docházet. Druhý stav zajišťuje plnohodnotnou funkci regulátoru ohledně řízení žaluzií, není ale umožněna reakce na pokyny z ovladače (tím je snížena provozní spotřeba). Třetí stav umožňuje i reakci na nastavování a čtení dat ovladačem, ale spotřeba energie v klidu se přibližně ztrojnásobí. Tento režim je dostupný prakticky jen přes den za dostatečného světla.

Mezi uvedenými režimy se regulátor přepíná automaticky podle napětí na kapacitoru:

- 1) při růstu napětí na kapacitoru jsou stavy následující: 0 V 2,8 V = "stav 1", 2,8 V 4,0 V = "stav 2", 4,0 V a více =  $star 3$ ".
- 2) pří snižování napětí na kapacitoru jsou stavy následující: 3,8 V a více = "stav 3", 2,3 V 3,8 V = "stav 2",  $0V - 2.3 V = .stat 1.$

#### 10.1.3. Minimální potřebný osvit

Minimální potřebný osvit garantující spolehlivou funkčnost (bez ohledu na komunikaci s ovladačem) je definován jako sychravý podzim/zima, kdy regulátor hlásí osvit více, než 100 jednotek. Tento osvit musí být splněn alespoň 8 hodin denně.

Další podmínkou pro zajištění spolehlivé funkce je přiměřené používání. To znamená nastavit parametry regulace tak, aby při malém osvitu nedocházelo k častému řízení žaluzie (ideálně vůbec, nebo jen ráno a večer).

#### 10.1.4. Rychlost dobíjení světlem

Rychlost dobíjení světlem je velmi výrazně závislá na kvalitě počasí. Zde je několik příkladů:

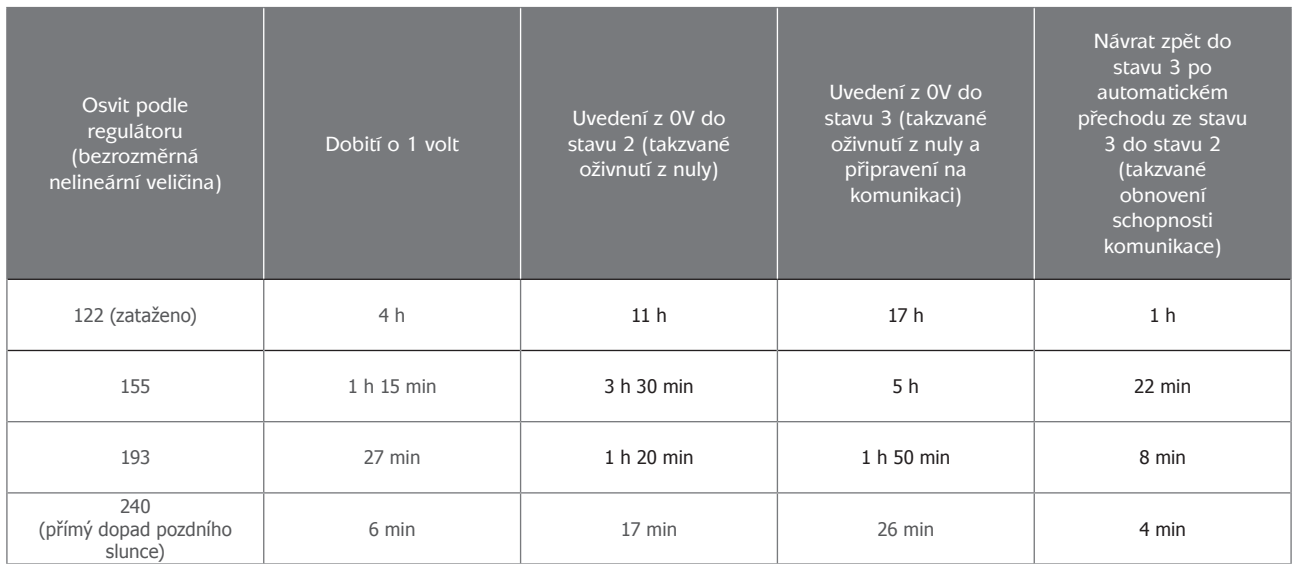

odhlásit žaluzie

zvolit

zpět

### 10.2. Založení nového objektu regulátoru v ovladači

Abyste mohli regulátor používat, musí být nejprve v ovladači založen objekt, který ho bude zastupovat. Ten se založí následovně:

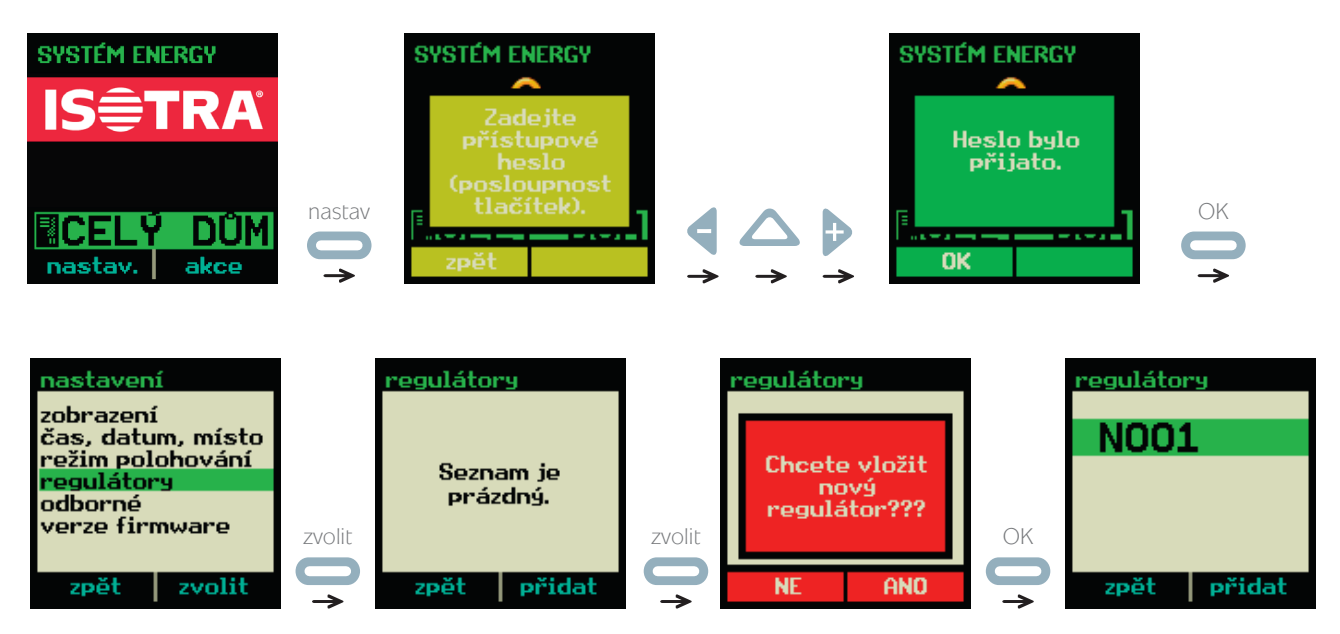

Vznikl zástupce regulátoru. Název se může lišit, ale doporučuje se ho změnit podle vlastních potřeb (viz. následující popis).

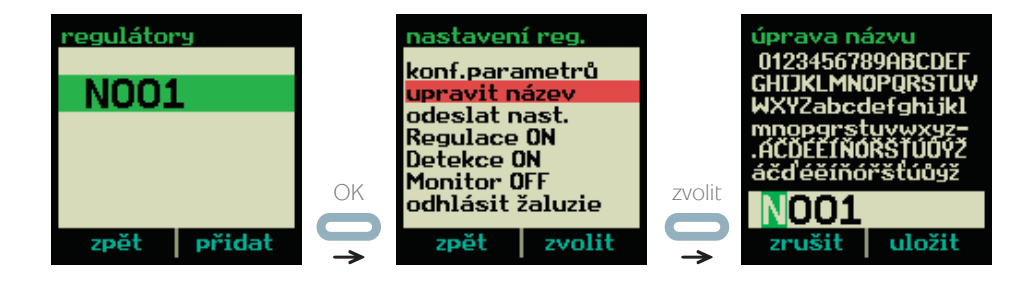

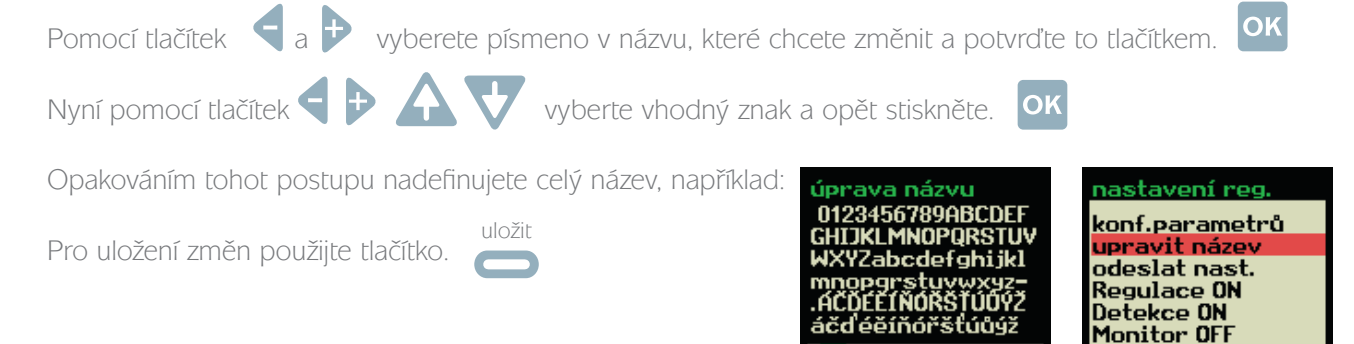

lih

zrušit uložit

### 10.3. Příhlášení regulátoru

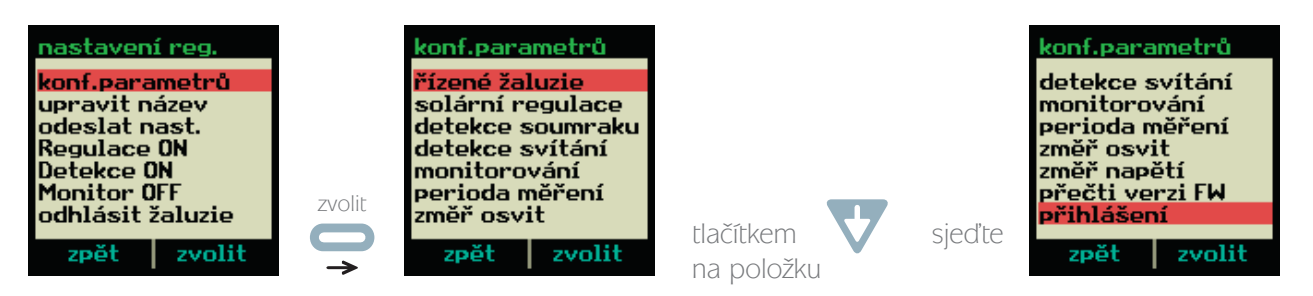

Připojte nabíjecí adaptér k regulátoru a čekejte, dokud se na něm nerozsvítí kontrolka. (Pokud byl již před tím adaptér připojen, musíte ho nejprve alespoň na 3 sekundy odpojit.)

Během svícení kontrolky po připojení (svítí však jen asi 10 sekund) pokračujte na ovladači takto:

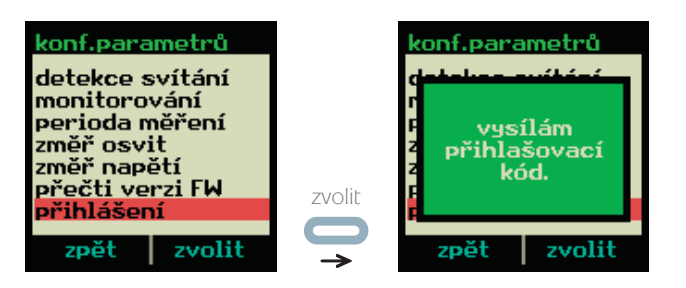

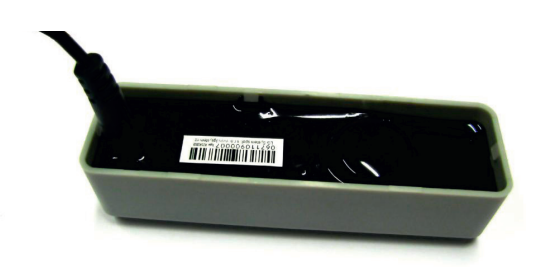

Kontrolka na regulátoru krátce zabliká. To indikuje, že byl regulátor úspěšně přihlášen.

## 10.4. Vyčtení aktuálních hodnot z regulátoru

Pro ověření funkce regulátoru je doporučeno vyčíst z něj měřené parametry - nejjednodušší ověření reakce.

#### 10.4.1. Měření osvitu regulátoru

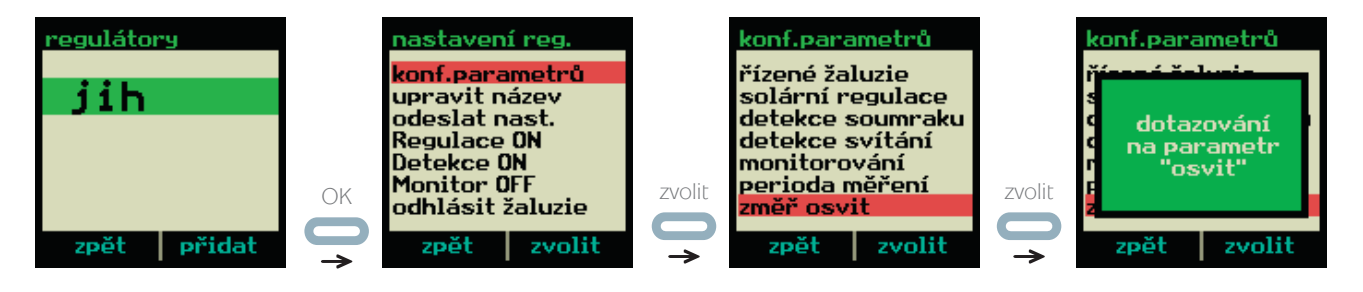

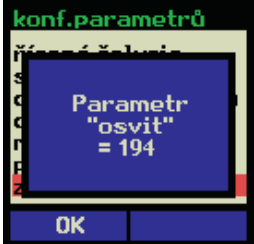

Jedná se o bezrozměrnou veličinu, která roste s intenzitou osvitu. Její průběh je ale zdánlivě logaritmický. To proto, aby nebyl rozdíl mezi stínem a sluncem tak obrovský. Zde jsou příklady hodnot:

- zataženo v zimě 120
- zataženo v létě 190
- slunce na podzim 240
- slunce v létě více něž 250

Hodnota 255 je měřitelné maximum. Naopak, hodnoty pod 100 se používají spíše k měření svítání a soumraku.

Může se ale vyskytnout následující problém:

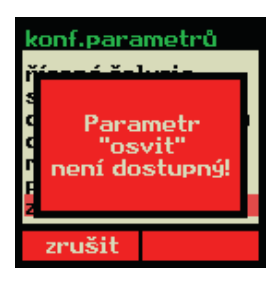

Toto je typické v době, kdy se regulátor nachází ve "stavu 2" (viz. kapitola 10.1.2). To znamená, že funguje, ale z úsporných důvodů má automaticky vypnutý příjem. Proto se doporučuje, aby byl regulátor při rozsáhlejších operacích s nastavením a testováním napájen dobíjecím adaptérem, zvláště v zimních měsících.

#### 10.4.2. Měření napětí na kapacitoru

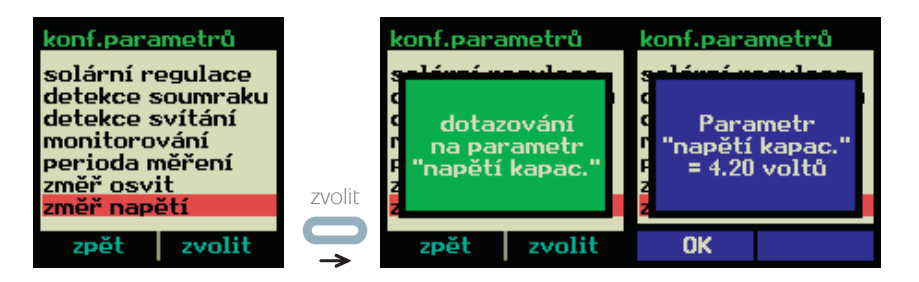

Význam jednotlivých úrovní napětí je popsán v kapitole 10.1.2.

#### 10.4.3. Zjištění verze firmware

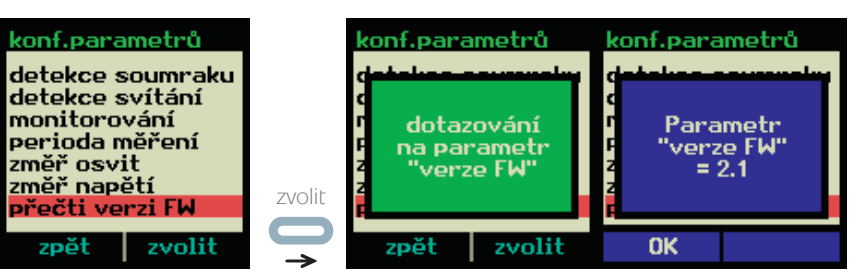

Verze firmware je definována dvojčíslím rozděleným tečkou. Pozor! Verze firmware může mýt vliv na některé funkce. Tento návod je platný pro verzi 2.1 a vyšší.

## 10.5. Nastavení sluneční regulace

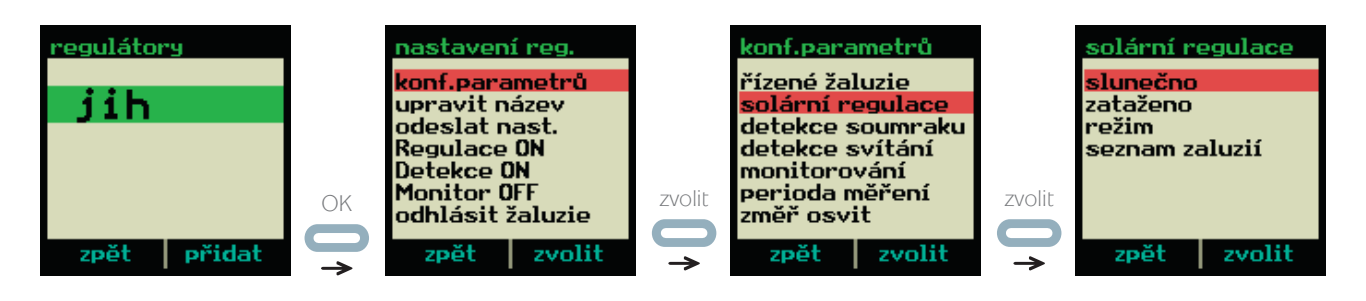

Toto menu slouží k nastavení potřebných parametrů regulace, na základě kterých bude regulátor posílat žaluziím povely k naklápění lamel.

#### 10.5.1. Nastavení sluneční regulace – slunečno

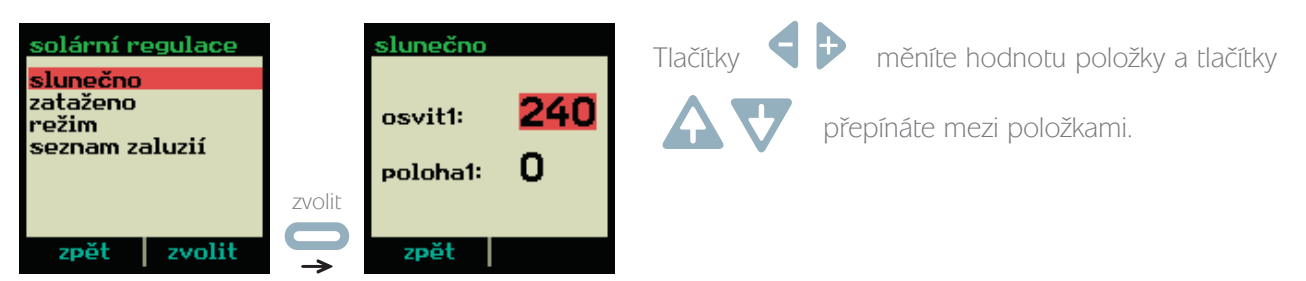

#### Význam položek:

- 1) Osvit1 hodnota osvitu, jejíž překročení znamená, že je příliš ostré slunce
- 2) Poloha1 hodnota polohování lamel žaluzie v případě příliš ostrého slunce

Poznámka: před nastavováním parametru osvit1 si nejdříve ověřte, jaké jsou reálné hodnoty osvitu v daném místě (viz. kapitola 10.4.1).

#### 10.5.2. Nastavení sluneční regulace – zataženo

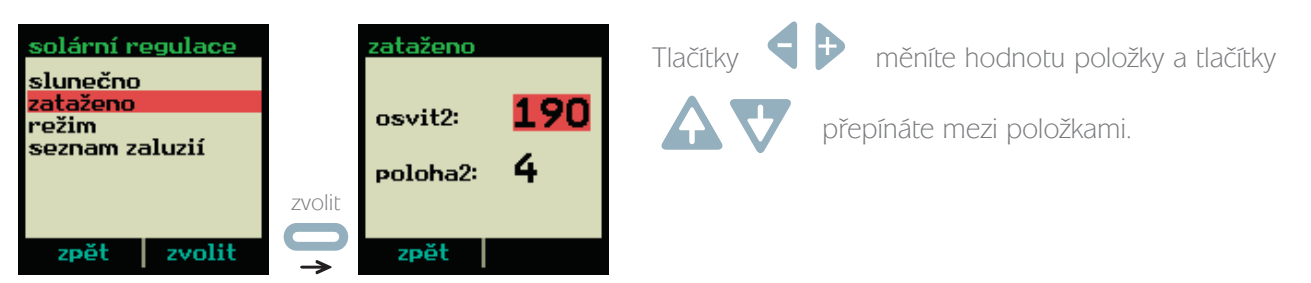

#### Význam položek:

- 1) Osvit2 hodnota osvitu. Pokud osvit poklesne pod tuto úroveň, znamená to, že je zataženo a clonění oken je nežádoucí.
- 2) Poloha2 hodnota polohování lamel žaluzie v případě zatažené oblohy

Poznámka: před nastavováním parametru osvit1 si nejdříve ověřte, jaké jsou reálné hodnoty osvitu v daném místě (viz. kapitola 10.4.1).

#### 10.5.3. Nastavení sluneční regulace – režim

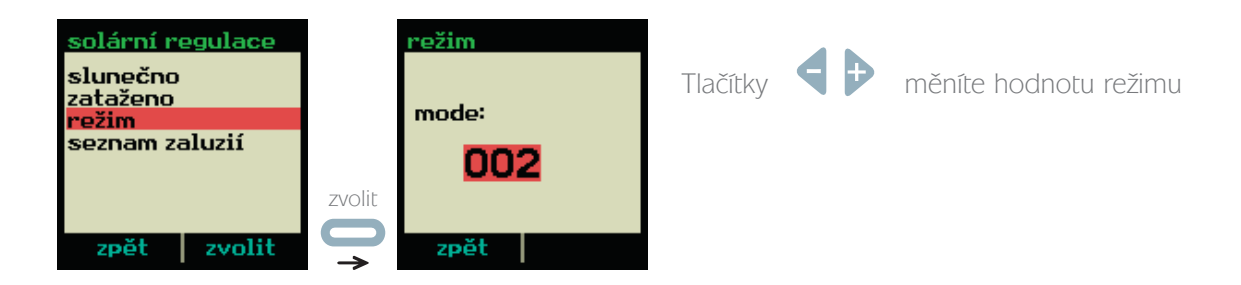

Následující tabulka popisuje význam jednotlivých režimů:

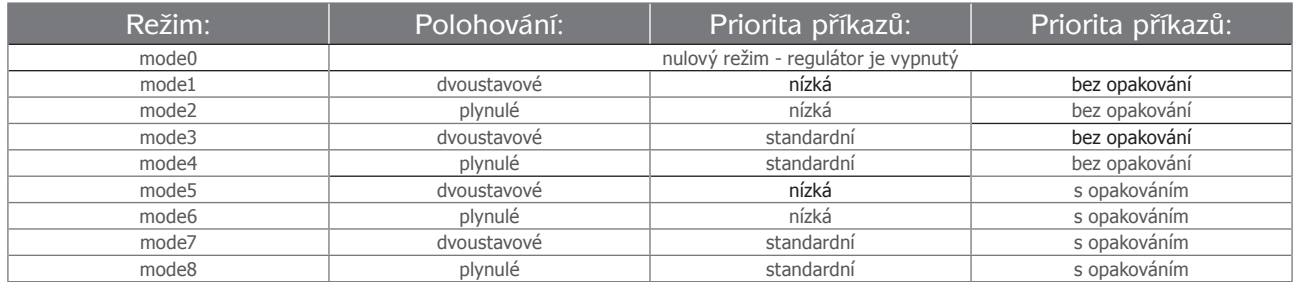

#### Dvoustavové polohování:

Regulátor využívá pouze dvě polohy (poloha1, poloha2) a řídí se prahovými osvity (osvit1, osvit2). Pokud klesne osvit pod hodnotu "osvit2", nastaví se poloha2. Pokud osvit překročí hodnotu "osvit1", nastaví se poloha1.

#### Plynulé polohování:

Regulátor využívá více poloh mezi "poloha1" a "poloha2" v závislosti na osvitu "osvit1" až "osvit2". V krajních polohách se chová obdobně jako dvoustavové polohování.

#### Nízká priorita příkazů:

Na tyto takzvaně podmíněné příkazy reaguje žaluzie pouze tehdy, pokud je má povolené. Běžné ovládací povely blokují přijímání podmíněných příkazů. To znamená, že pokud stáhnete žaluzii tlačítkem, nebude již žaluzie reagovat na regulátor, dokud to nepovolíte speciálním příkazem.

#### Standardní priorita příkazů:

Příkazy s touto prioritou se chovají stejně, jako byste je vytvářeli stiskem tlačítka na ovladači.

## 10.6. Nastavení detekce soumraku

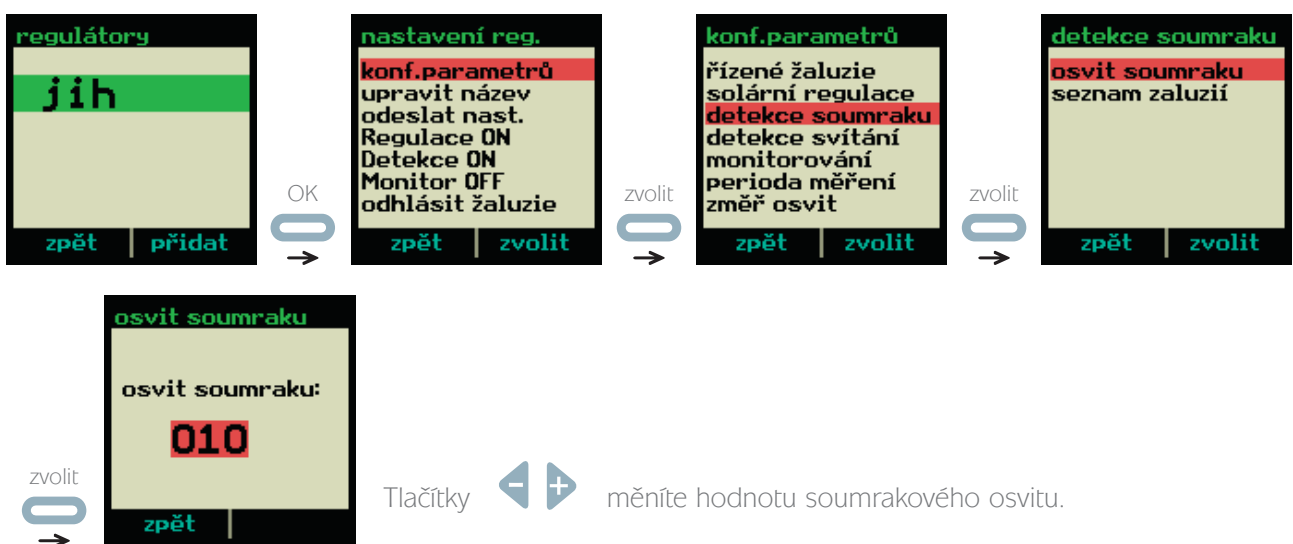

### 10.7. Nastavení detekce svítání

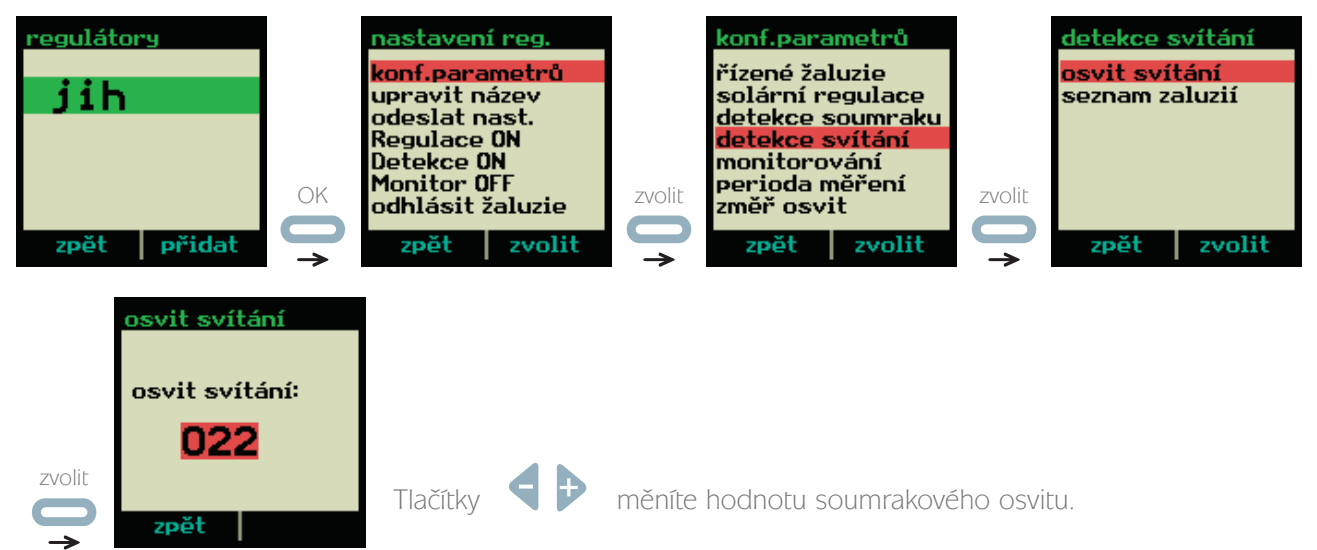

## 10.8. Přenos nastavení do regulátoru

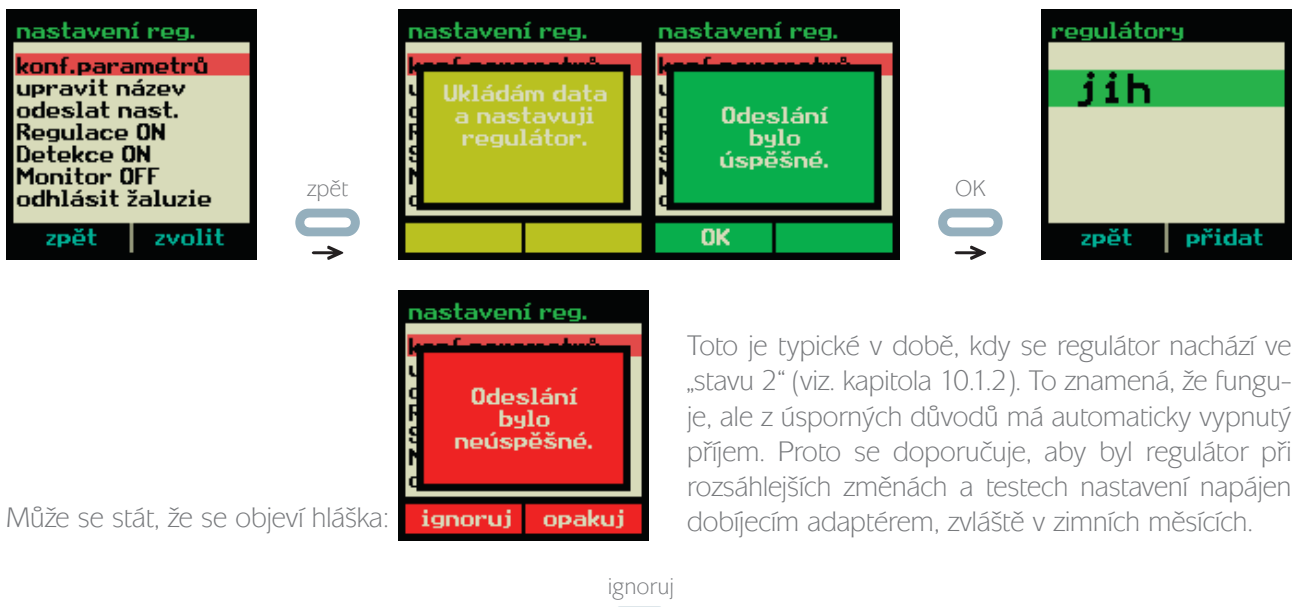

Pokud na tuto varovnou hlášku odpovíte tlačítkem (interval en equiátor nastaven, ale parametry zůstanou

uloženy v ovladači. Až bude regulátor připraven přijmout nastavení (např. připojen k napáječi), proveďte následující operaci:

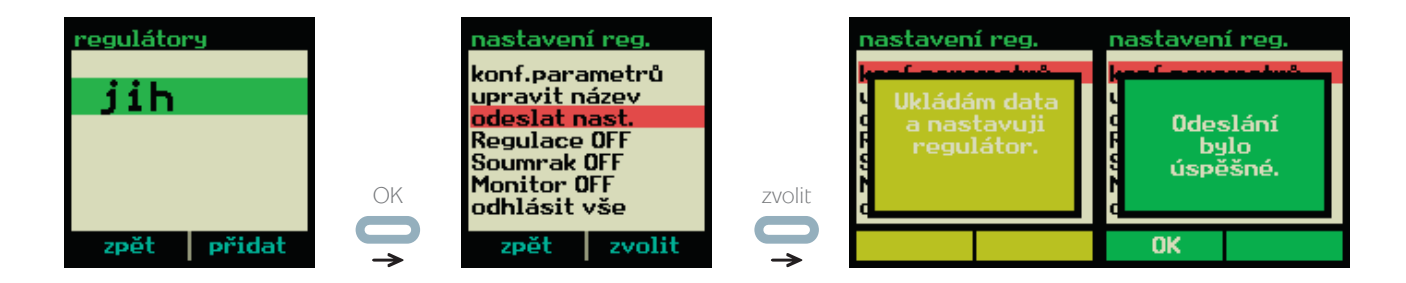

### 10.9. Aktivace funkce regulátoru

Regulátory obsahují centrální aktivátory/deaktivátory funkcí. Ty musí být podle potřeby aktivovány:

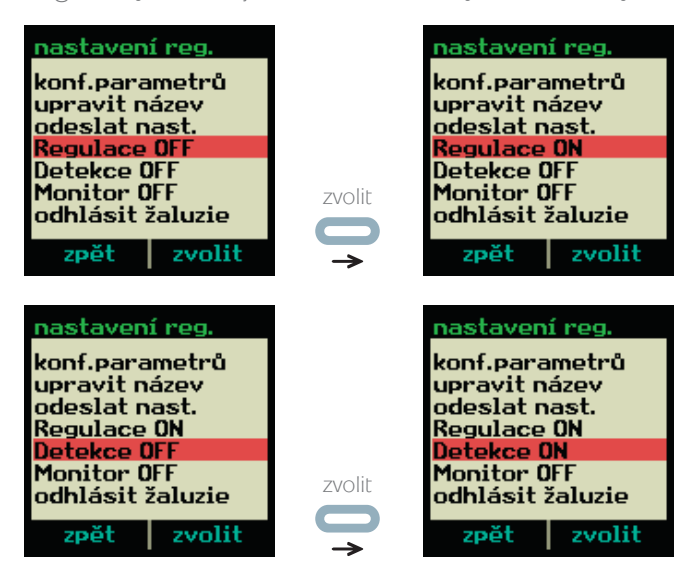

Funkci "monitor" neaktivujte, ta je určena pro servis a zbytečně by zvyšovala spotřebu regulátoru. Na funkci nemá pozitivní dopad.

### 10.10. Přiřazování žaluzií k regulátorům

Ke každému regulátoru lze přiřadit až 8 žaluzií nebo jejich skupin. Následuje příklad:

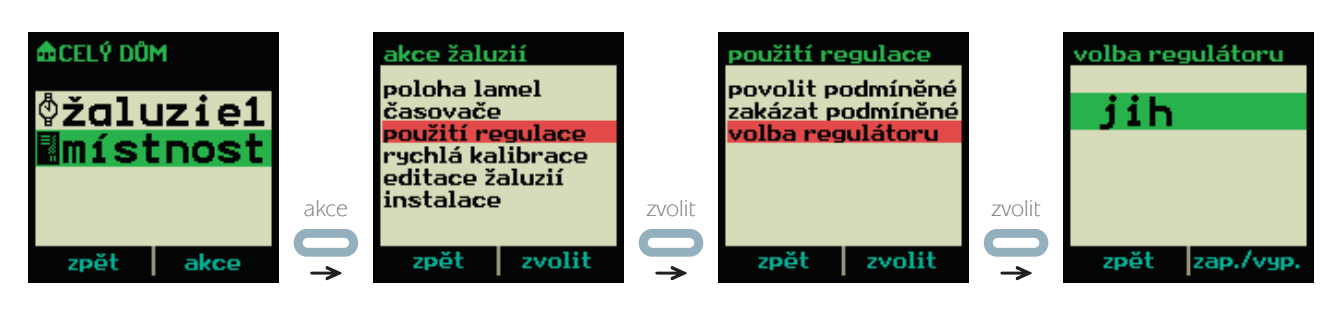

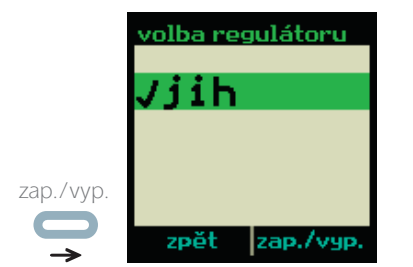

Před názvem regulátoru se objevilo zaškrtnutí. To znamená, že regulátor "jih" má přiřazenu tuto skupinu žaluzií ("místnost"). Zatím ještě nejsou nastaveny parametry přiřazení!

Nyní nastavíme parametry přiřazení:

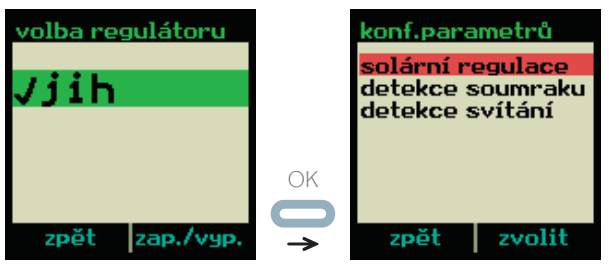

Nyní je třeba nastavit, které funkce budou pro žaluzii aktivní a případně upřesnit jejich nastavení. Pozor! Tyto parametry budou odeslány do regulátoru až během návratu z tohoto menu. Regulátor musí být dostatečně nabitý, nebo připojený k adaptéru.

#### 10.10.1. Přiřazení funkce solární regulace

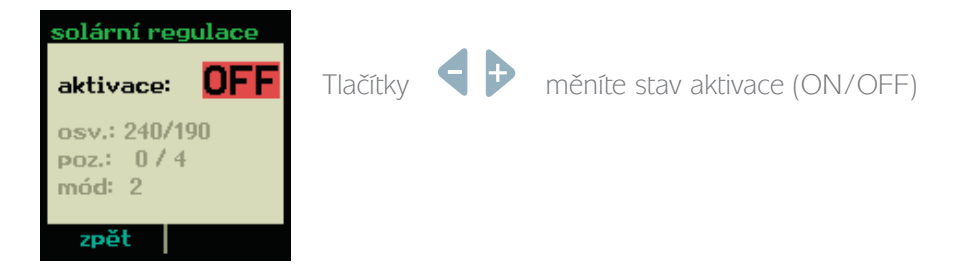

Nyní je třeba nastavit, které funkce budou pro žaluzii aktivní a případně upřesnit jejich nastavení. Pozor! Tyto parametry budou odeslány do regulátoru až během návratu z tohoto menu. Regulátor musí být dostatečně nabitý, nebo připojený k adaptéru.

#### 10.10.2. Přiřazení funkce detekce soumraku

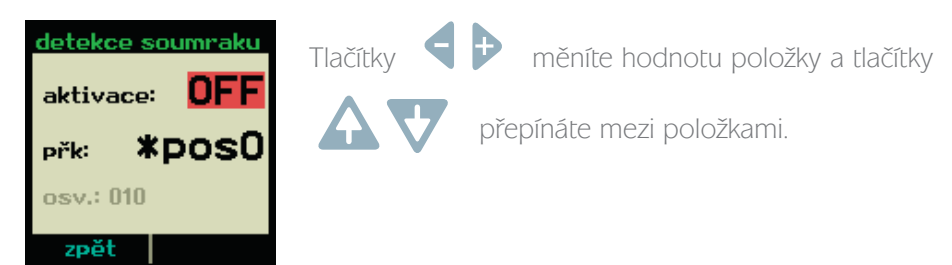

Nastavením aktivace na ON aktivujete detekci soumraku pro aktuální žaluzii/skupinu. Položka "přk." definuje příkaz, který žaluzie provede při soumraku. Zde je tabulka příkazů:

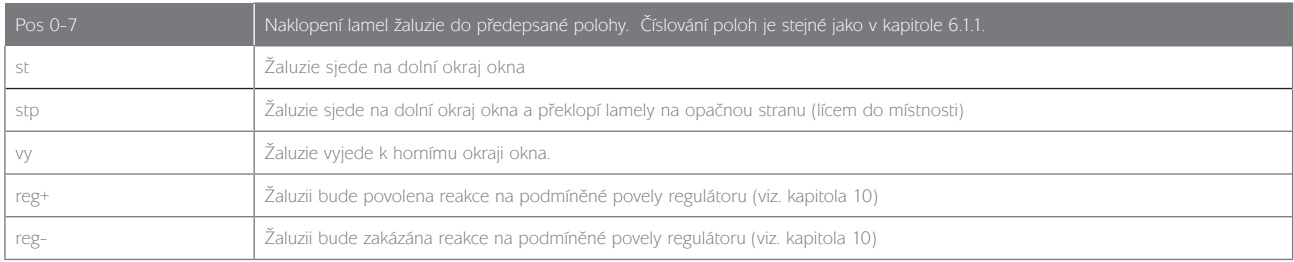

Šedá položka "osv" pouze informuje o jednotném nastavení prahu detekce soumraku. To je pro všechny žaluzie na regulátoru stejné.

#### 10.10.3. Přiřazení funkce detekce svítání

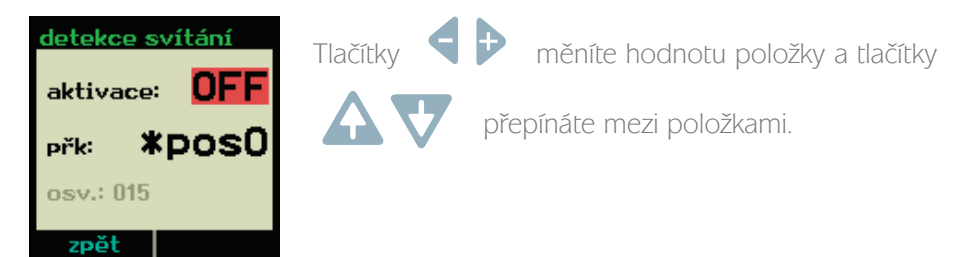

Nastavením aktivace na ON aktivujete detekci svítání pro aktuální žaluzii/skupinu. Položka "přk." definuje povel, který žaluzie provede během svítání. Tabulka povelů je shodná s tabulkou v předchozí kapitole. Šedá položka "osv" pouze informuje o jednotném nastavení prahu detekce svítání. To je pro všechny žaluzie na regulátoru stejné.

# 11. Odborná nastavení ovladače

Odborná nastavení jsou určena "správci" ovladače, nebo přímo celého systému žaluzií. Tato nastavení mají tak zásadní dopad na funkci ovladače, že je jejich použití chráněno dalším přístupovým heslem. Celková cesta k odborným nastavením je následující:

Nejprve je třeba dosáhnout základního nastavovacího menu.

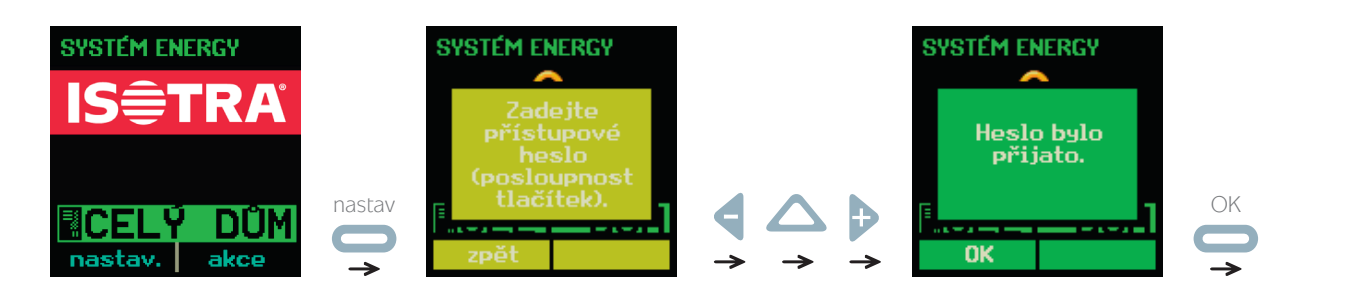

Pokračujte volbou položky "Odborné".

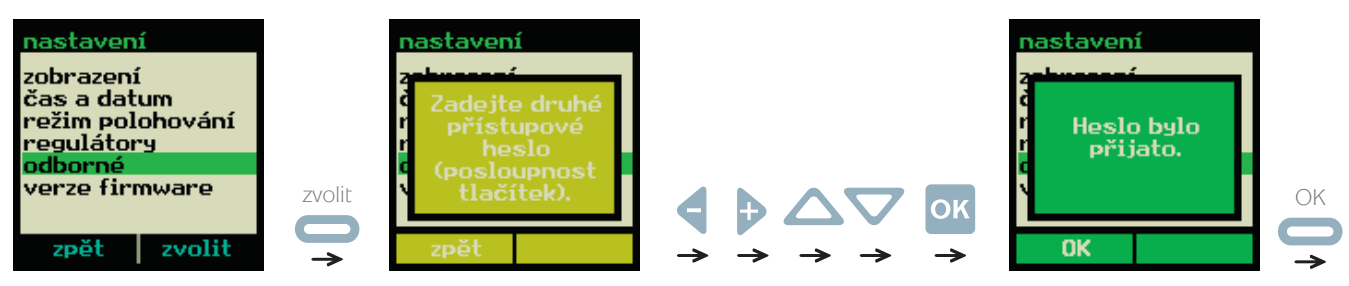

Menu "Odborné" obsahuje dvě položky:

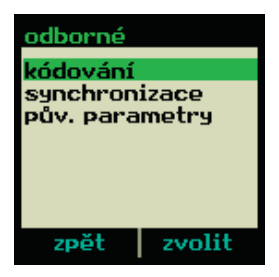

## 11.1. Kódování

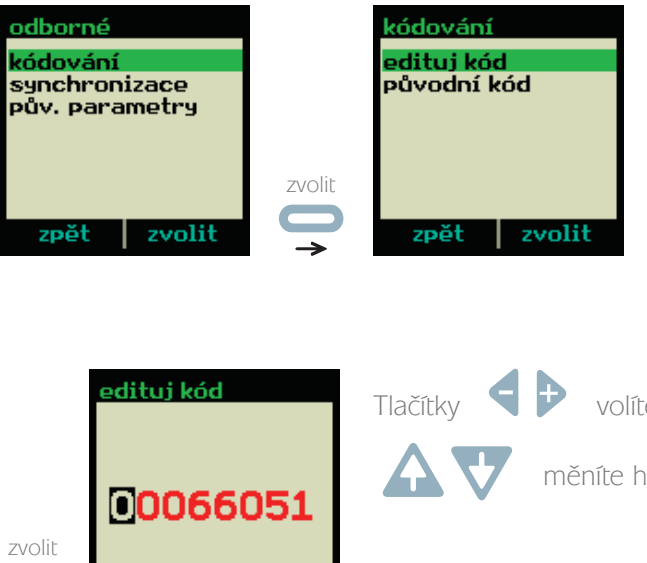

Každý ovladač je z výroby opatřen vlastním unikátním vysílacím kódem v rozsahu 0 až 16777214. Přitom každá komplexní soustava žaluzií (dům/byt) musí mít vlastní kód. Proto se doporučuje ponechat původní, definovaný výrobcem, kde je zajištěna unikátnost. V případě potřeb (např. synchronizace ovladačů) je nutno tento kód změnit. Je možné to provést například manuálně přes položku "edituj kód". V každém případě lze kdykoliv obnovit původní kódování dané výrobcem (položka "původní kód").

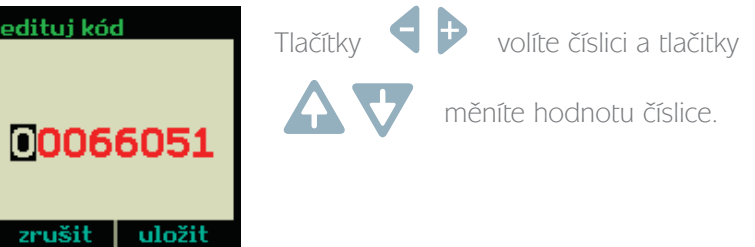

### 11.2. SYNCHRONIZACE

٠

 $\rightarrow$ 

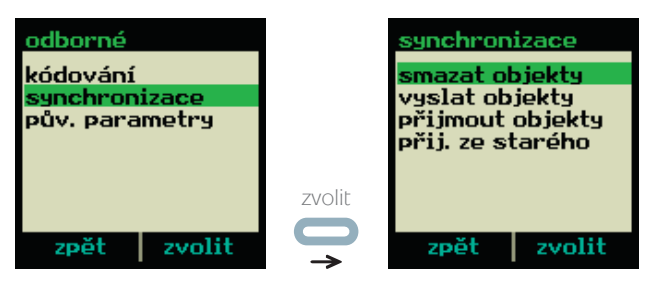

Synchronizace se týká komfortních dálkových ovladačů obsahujících stromovou strukturu objektů (žaluzie, časovače, regulátory). Tuto strukturu lze kopírovat mezi jednotlivými ovladači a vytvářet tak klony. Dále je možné celou strukturu smazat a uvést do továrního nastavení.

#### 11.2.1. Smazat objekty

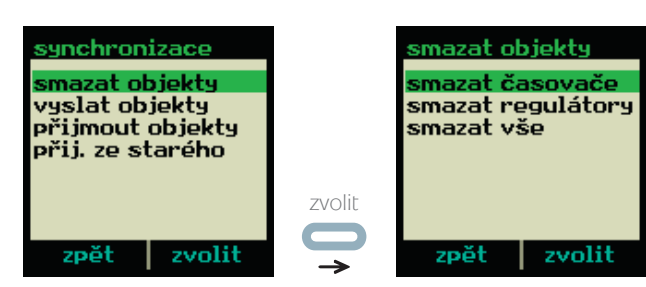

Mazat lze buď samotné časovače, samotné regulátory, nebo celkovou strukturu žaluzií včetně časovačů a regulátorů.

#### 11.2.2. Vyslat objekty

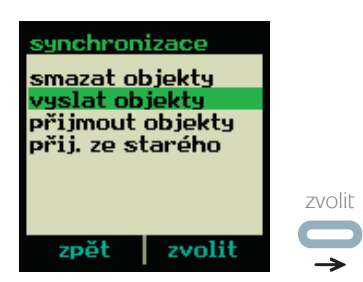

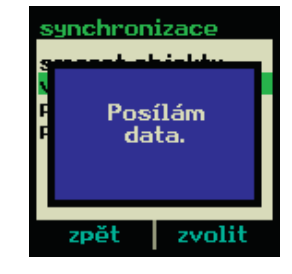

Data o žaluziích, regulátorech a časovačích se odesílají jinému ovladači. Musí se jednat o kompatibilní ovladač, navíc musí být v režimu příjmu a očekávající tato data.

#### 11.2.3. Přijmout objekty

Data o žaluziích, regulátorech a časovačích budou přijata z jiného ovladače. Musí se jednat o kompatibilní ovladač, navíc musí být v režimu odesílání těchto dat.

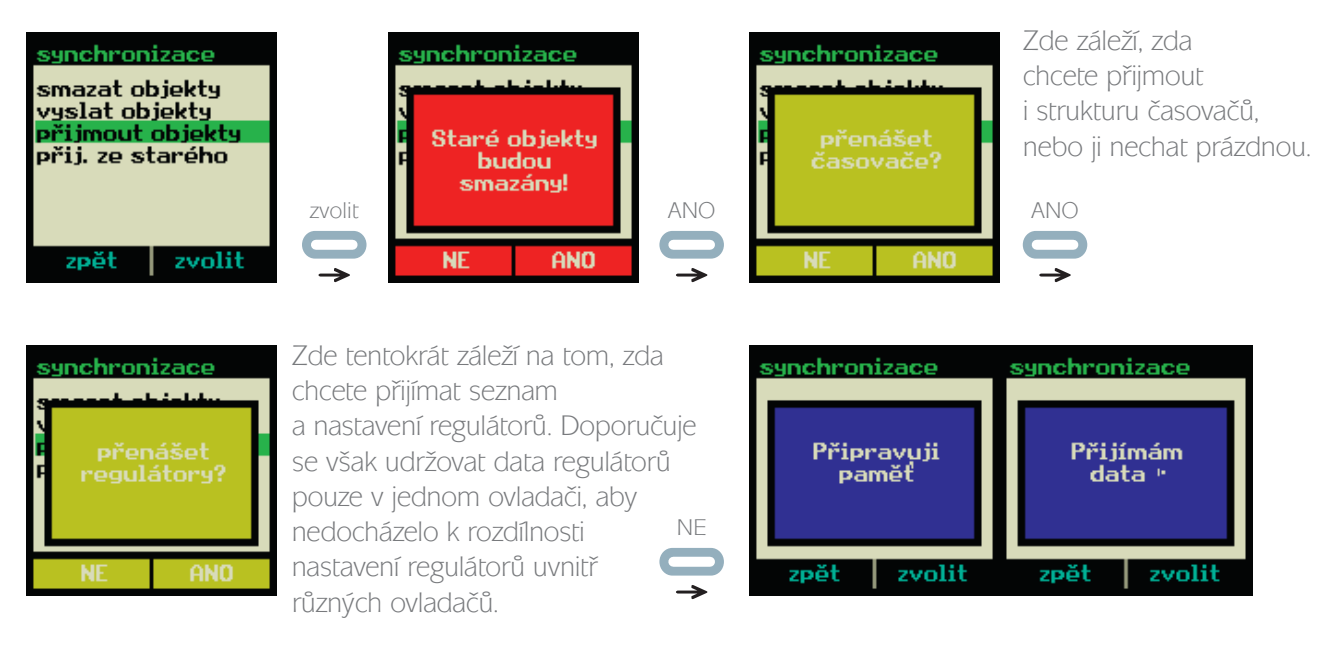

#### 11.2.4. Přijmout ze starého

Tato volba je zde kvůli kompatibilitě se starší verzí ovladače. Data o žaluziích, ale bez regulátorů a časovačů budou přijata z jiného staršího ovladače. Musí se jednat o starší generaci ovladače s černobílým textovým displejem, navíc musí být v režimu odesílání těchto dat. Původní časovače a regulátory na cílovém ovladači budou smazány.

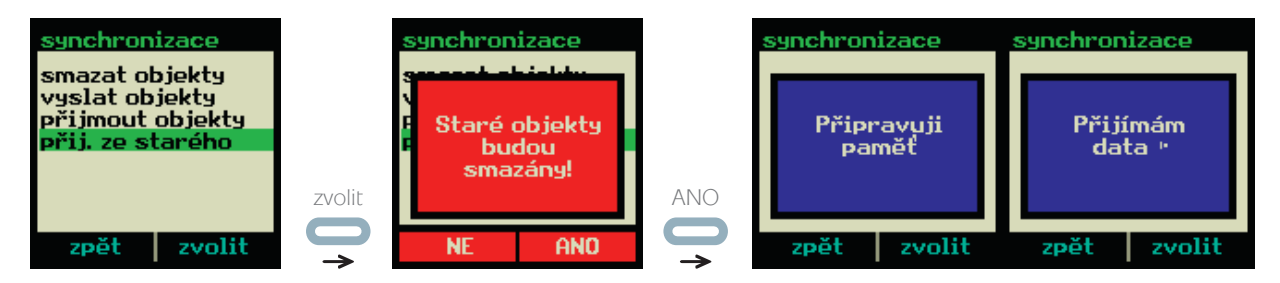

#### 11.2.5. Synchronizace – doporučený postup

- 1) Připravte si zdrojový ovladač. Pokud se jedná o starší verzi s černobílým textovým displejem, použijte návod dodávaný s ním. Vstupte na tomto ovladači do menu "odborné" (viz. úvod kapitoly 11). U aktuální verze ovladače vstupte navíc do podmenu "synchronizace" (kapitola 11.2).
- 2) Připravte si cílový ovladač. Vstupte na tomto ovladači též do menu "odborné" > "synchronizace" (kapitola 11.2).
- 3) Na cílovém ovladači aktivujte položku "přijmout objekty", nebo "přijmout ze starého", v závislosti na zdrojovém ovladači (viz. kapitoly 11.2.3 a 11.2.4). Potvrďte hlášky, dokud se neobjeví informace: "Připravuji paměť".
- 4) Na zdrojovém ovladači spusťte vysílání (viz. kapitola 11.2.2, nebo položka "posilej" na starém ovladači)
- 5) Nyní se přenáší data mezi ovladači. Ovladače by neměli být k sobě umístěny blíže než 20cm, aby nedošlo k přesaturování signálu.

## 11.3. Původní parametry

Veškeré nastavitelné parametry ovladače budou uvedeny do továrního nastavení, kromě struktury objektů (žaluzie, časovače, regulátory). Mezi tyto parametry patří nastavení displeje, funkce Astro, kódování vysílání a podobně.

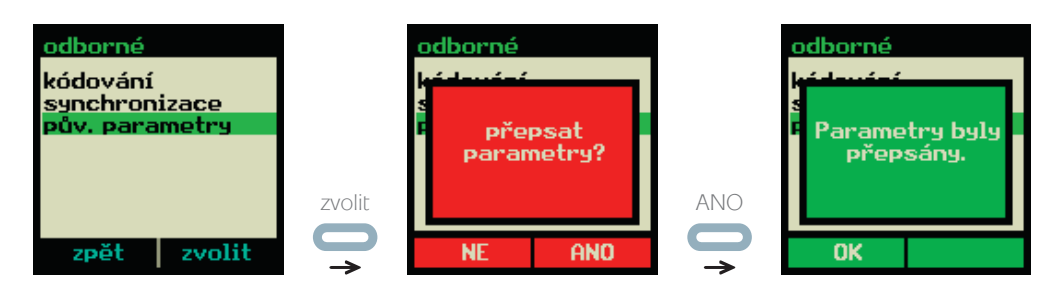

# 12. Modul ovládacího tlačítka

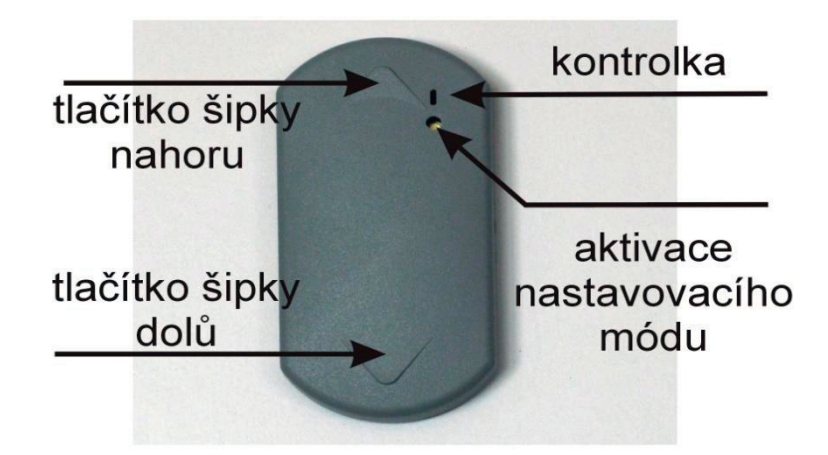

RZTL je jednoúčelový modul s kolébkovým tlačítkem pro jeden kanál (jedna žaluzie, nebo jedna skupina). Každý modul je dodáván s přednastaveným kódem a adresou, díky tomu je vhodný k samostatnému provozování se žaluziemi bez nutnosti synchronizace s dálkovým ovladačem.

## 12.1. Základní funkce tlačítek nahoru/dolů

- 1) šipka nahoru rychlý opakovaný stisk (dvojklik) = vytažení lamel
	- krátký stisk = otevření lamel (podle přednastavení)
	- stisknutí a držení tlačítka = vytahování lamel po dobu stisknutí
- 
- 2) šipka dolů **rychlý opakovaný stisk (dvojklik)** = stažení lamel
	- krátký stisk = zavření lamel (podle přednastavení)
	- stisknutí a držení tlačítka = stahování lamel po dobu stisknutí

pozn.: probíhající vysílání příkazu je indikováno kontrolkou.

### 12.2. Nastavení žaluzie pomocí RZTL

Modul tlačítka umožňuje základní nastavení žaluzie. Pro instalaci žaluzie tedy není nutný komfortní dálkový ovladač. V normálním režimu slouží šipky tlačítka k prostému pohybu žaluzie. Tento režim změníte skrytým tlačítkem pro "aktivaci nastavovacího módu". K jeho stisknutí je zapotřebí tenký nevodivý předmět, nejlépe párátko. Po jeho stisknutí se rozsvítí kontrolka. Modul byl uveden do nastavovacího režimu. V tomto režimu jsou dostupné násldující funkce:

- a) přihlášení žaluzie krátký stisk šipky dolů. Použití: Na žaluzii stiskněte tlačítko pod krytkou, rozsvítí se kontrolka. Vzápětí stiskněte na modulu tlačítka šipku dolů. Kontrolka žaluzie zabliká, žaluzie je přiřazena k tlačítku. Toto přihlášení však zruší přihlášení této žaluzie k jakémukoliv předchozímu ovladači/tlačítku. Jak toto obejít popisuje kapitola 13.1.
- b) kalibrace polohy žaluzie rychlý opakovaný stisk ( dvojklik ) nahoru. Použití: Žaluzie musí být před tím sjetá dolů na požadované maximum. Potom stiskněte opakovaně šipku nahoru. Žaluzie vyjede nahoru a zaznamená délku dráhy, kterou musí urazit mezi horní a spodní hranou okna.
- c) korekce polohování žaluzie krátký stisk nahoru. Použití: kdykoliv, kdy začne docházet k chybám polohování (žaluzie nedojíždí na okraj okna nahoře, či dole).
- d) pojezd žaluzie mimo nastavené meze stisk a držení tlačítka nahoru nebo dolů. Použití: je-li vyžadován pohyb žaluzie mimo meze dané kalibrací.

Ukončení nastavovacího módu provedete opětovným stiskem tlačítka pro aktivaci nastavovacího módu.

### 12.3. Konfigurace modulu tlačítka

#### 12.3.1. Konfigurace naklápění lamel

Můžete definovat, jak se budou lamely žaluzie naklápět při běžných pokynech. Nejprve musíte uvést modul do konfiguračního režimu: Kontrolka musí být zhasnutá (normální režim). Nyní stiskněte a držte nastavovací tlačítko a dále stiskněte a zase uvolněte (1x klik) šipku nahoru. Jakmile se kontrolka rozbliká, uvolněte tlačítko. Modul se nachází v konfiguračním režimu a tlačítka šipek nahoru/dolů mají následující funkce:

- 1) Postupné naklápění lamel krátký stisk nahoru/dolů. Mění se poloha lamel po krocích a na konci se vždy překlopí zpět na začátek/na konec.
- 2) Uložení polohy lamel jako definice pro odclonění rychlý opakovaný stisk (dvojklik) nahoru (kontrolka pomalu zabliká). Musí být v souvislosti s předchozím použitím povelu "postupné naklápění lamel".
- 3) Uložení polohy lamel jako definice pro zaclonění rychlý opakovaný stisk (dvojklik) dolů (kontrolka pomalu zabliká). Musí být v souvislosti s předchozím použitím povelu "postupné naklápění lamel".
- 4) Uložení polohy lamel jako definice pro naklopení po stažení stisknout a držet šipku dolů asi 2 sekundy (kontrolka pomalu zabliká). Musí být v souvislosti s předchozím použitím povelu "postupné naklápění lamel".

#### 12.3.2. Klonování kódu a adresy

Pokud již používáte komfortní ovladač, který zahrnuje podrobné ovládání všech Vašich žaluzií, může být užitečné přenést jednotlivé adresování a kódování z komfortního ovladače do modulů tlačítek. Potom nemusíte provádět inicializaci žaluzie, protože modul tlačítka bude kopírovat povely z ovladače. Postup:

- 1) Nejprve musíte uvést modul do konfiguračního režimu: Kontrolka musí být zhasnutá (normální režim). Nyní stiskněte a držte nastavovací tlačítko a dále stiskněte a zase uvolněte (1x klik) šipku nahoru. Jakmile se kontrolka rozbliká, uvolněte tlačítko. Modul se nachází v konfiguračním režimu
- 2) Na komfortním ovladači zvolte žaluzii, nebo skupinu, kterou chcete přiřadit tlačítku (jako v kapitole 4)
- 3) Spusťte funkci "akce"> "instalace"> "přihlášení" (viz. kapitola 4)
- 4) Kontrolka na modulu tlačítka zabliká a zhasne. Adresa a kódování je nastaveno, konfigurační režim byl ukončen.

### 12.4. Navrácení továrních nastavení

- 1) Sejměte vrchní plastový kryt RZTL.
- 2) Vyjměte baterii z držáku.
- 3) Stiskněte a držte stisknuté obě tlačítka pro směr nahoru a dolů.
- 4) Nasuňte baterii do držáku.
- 5) Uvolněte obě tlačítka.
- 6) Nasaďte zpět plastový kryt RZTL.

# 13. Servisní manipulace se žaluzií

## 13.1. PŘIHLAŠOVACÍ REŽIM

V kapitolách 4 a 12.2 se provádí přihlášení žaluzie ke komfortnímu ovladači, respektive modulu tlačítka. Při této operaci se žaluzie uvádí do inicializačního režimu. Existují však dvě možnosti (ve zmíněných kapitolách se uvádí pouze ta první, protože je kompatibilní se všemi staršími verzemi žaluzií Energy). V obou případech musíte sejmout levou krytku žaluzie a použít tlačítko pod ní (viz. obrázek):

- 1) Režim pro "jednoduché" přihlášení Krátce stiskněte tlačítko na žaluzii. Kontrolka se rozsvítí. Pokud nyní žaluzie přijme inicializační pokyn, naučí se reagovat pouze na kódování a adresu z tohoto pokynu. Veškerá předchozí přiřazení budou ztracena.
- 2) Režim pro "násobné" přihlášení Několikrát (10x) stiskněte tlačítko na žaluzii, dokud se kontrolka nerozbliká. Pokud nyní žaluzie přijme inicializační pokyn, naučí se reagovat na kódování a adresu z tohoto pokynu a přitom si dále bude pamatovat i předchozí přihlašování. Celkem si může žaluzie pamatovat až 8 různých přihlášení (od různých ovladačů a tlačítek).

Poznámka 1: "násobné" přihlášení není podporováno u starých verzí žaluzií Energy. Poznámka 2: "jednoduché" přihlášení se může použít za účelem smazání všech předchozích přihlášení.

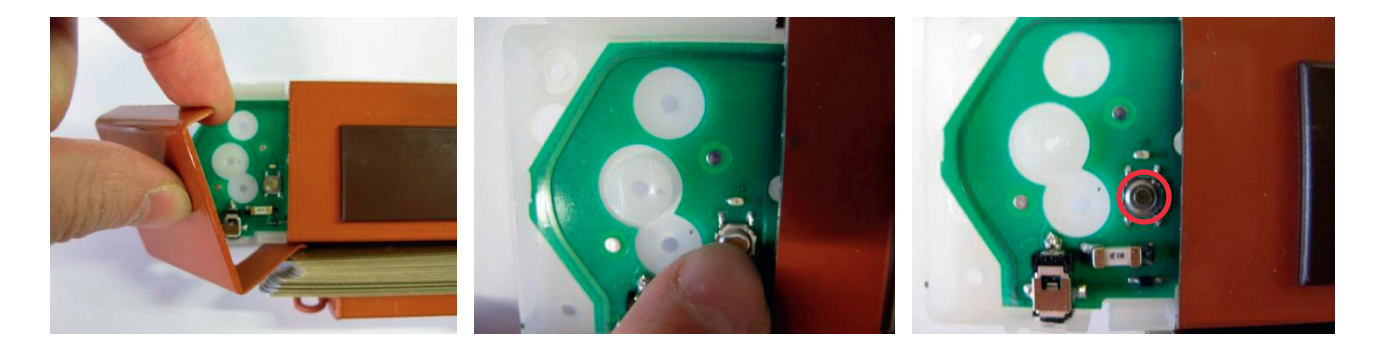

## 13.2. Nouzové vytažení žaluzie

V případě, že potřebujete žaluzii nouzově vytáhnout bez dostupného ovládacího prvku (ovladač/modul tlačítek), postupujte následovně:

- 1) Sejměte levou krytku žaluzie, pod kterou se nachází tlačítko.
- 2) Stiskněte tlačítko a držte jej, dokud se žaluzie nerozjede nahoru (po několika sekundách).
- 3) Žaluzie se sama zastaví v koncové poloze.

### 13.3. Energie akumulátoru

Žaluzie Energy využívá jako zdroje energie NiMH akumulátor s minimálním samovybíjecím proudem. Tento akumulátor je dále dobíjen malým fotovoltaickým modulem, který se skládá z různého množství článků, podle velikosti žaluzie. V případě nedostatku světla, nebo vysoké frekvence používání vytahování lamel je možno dobíjet akumulátor pomocí doplňkového síťového adaptéru. Ani fotovoltaický panel ani dobíjecí adaptér nemohou sloužit jako výhradní zdroj napájení žaluzie a nahradit akumulátor. Akumulátor musí být připojen vždy!

#### 13.3.1. Požadavek solárního dobíjení žaluzie Energy

Akumulátor je průběžně dobíjen fotovoltaickými články, které zajišťují dlouhodobou bezúdržbovou funkci bez dalšího dobíjení. Ve skutečnosti lze žaluzii s plně nabitým akumulátorem provozovat měsíc i déle bez fotovoltaického dobíjení (se zakrytými fotovoltaickými články). Pro trvalou funkci je však nutno zajistit dostatečný denní osvit. Žaluzie je schopna zaručit jedenkrát denně vytažení a stažení lamel, pokud je splněna podmínka osvitu fotovoltaických článků minimálně 2000 luxů po dobu 8 hodin denně. Následující tabulka ukazuje, jaké minimální hodnoty by měli být ze žaluzie vyčteny ovladačem (viz. kapitola ), při dostatečném osvětlení.

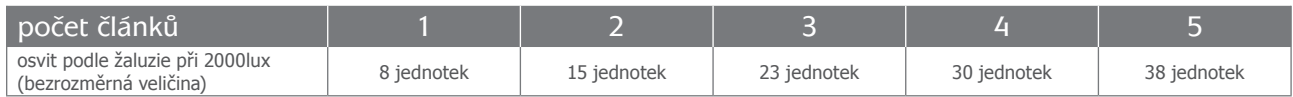

#### 13.3.2. Výměna akumulátoru

Při výměně akumulátoru si počínejte velmi opatrně, v žádném případě nepoužívejte násilí, protože připojovací konektor je vybaven aretačním prvkem. K výměně akumulátoru by mělo docházet jen velmi vzácně. Pokud k tomu nastane důvod, postupujte následovně:

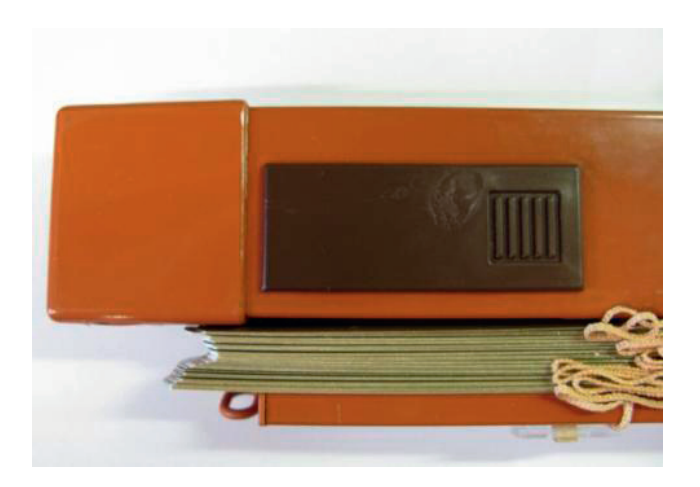

1) Odejměte plastovou krytku akumulátoru (posunout doprava a vyjmout):

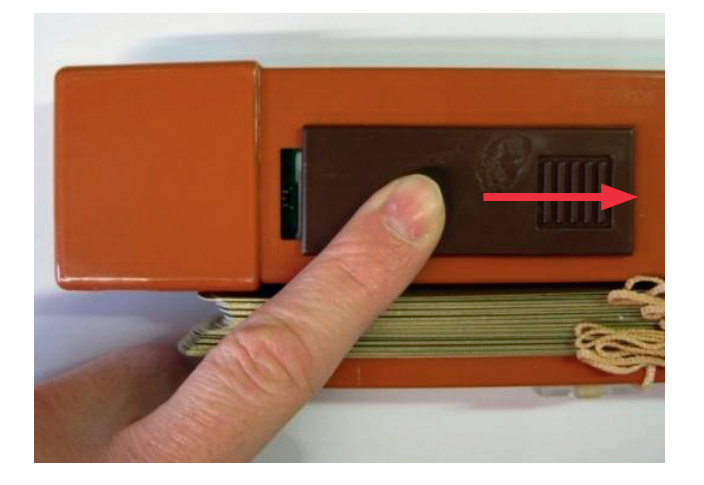

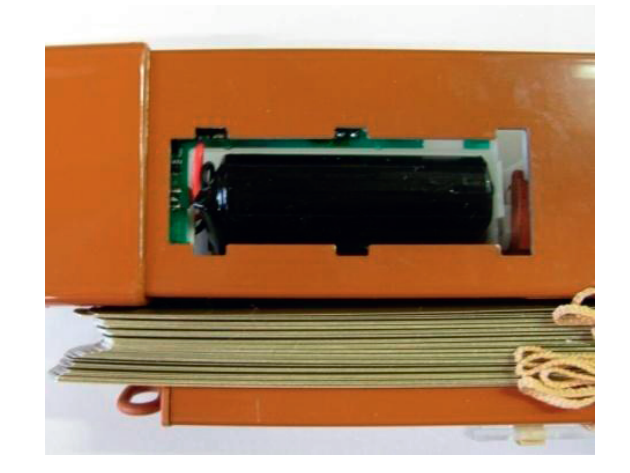

 2) Vyklopte pravou stranu akumulátoru ven ze žaluzie. Levá strana je stále připojena krátkým kabelem k elektronice. K vyklopení použijte nehty, nebo dřevěné párátko. Vyvarujte se ostrých tvrdých předmětů, které by mohli poškodit plášť akumulátoru:

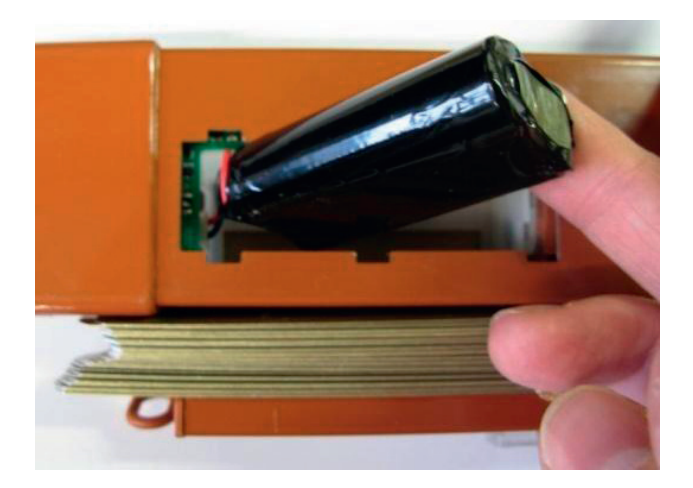

3) Zasuňte prst (ukazováček) za konektor, kterým je kabel ukončen na straně elektroniky. Měli byste zde, na "těle" konektoru, pocítit drobný stlačitelný výstupek. Stlačte ho a opatrně se pokuste konektor vysunout směrem doprava. Nesnažte se působit velkou silou, jinak riskujete poškození přívodu:

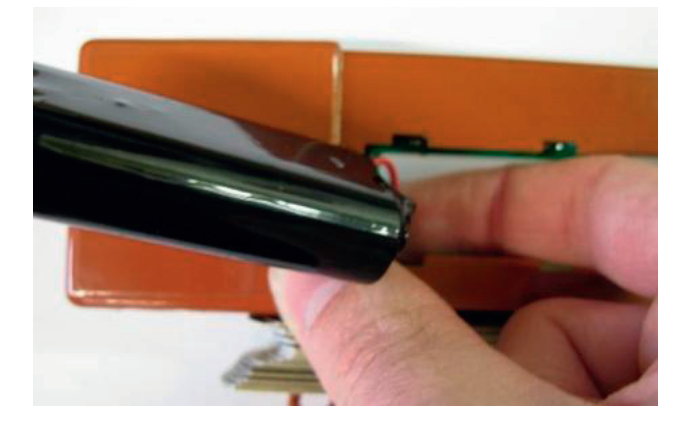

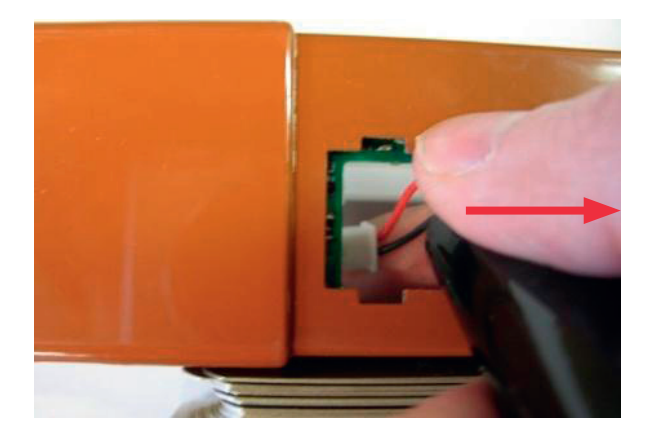

- 4) Po vyjmutí akumulátor nevhazujte do smíšeného odpadu, ale vyhledejte nejbližší sběrné stanoviště pro upotřebené baterie a akumulátory.
- 5) Nyní vezměte nový akumulátor a zasuňte jeho konektor do připojovacího konektoru elektroniky, tam kde byl zapojen starý akumulátor. Aretační zobáček konektoru na kabelu musí směřovat dozadu. Při zasouvání není nutno aretační zobáček stlačovat, pouze při vysouvání. Jakmile ucítíte jemné cvaknutí, je akumulátor připojen:

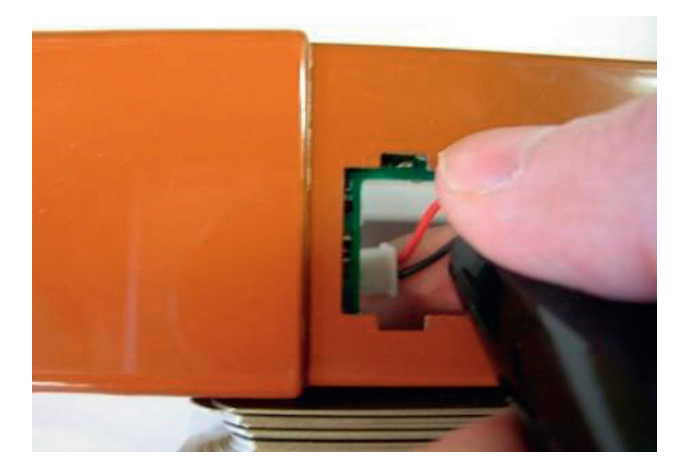

6) Vložte opatrně akumulátor do prostoru pro akumulátor tak, aby nevyčníval ven:

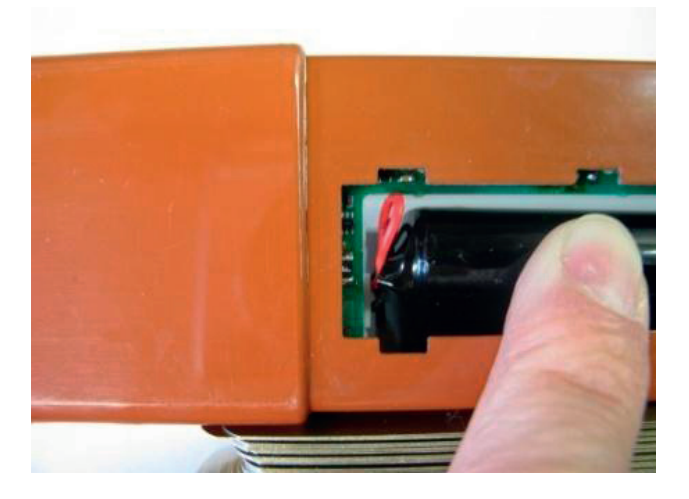

7) Nasaďte plastovou krytku akumulátoru a zajistěte ji posunem doleva:

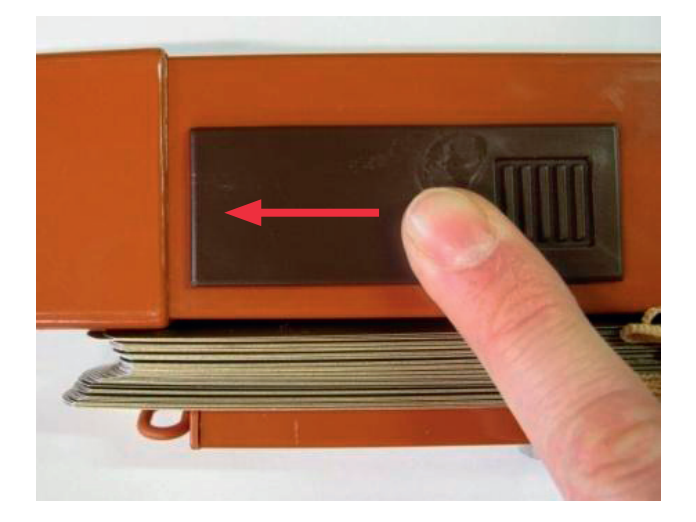

8) Proveďte rychlou kalibraci žaluzie (viz. kapitola 6.1.2 nebo 12.2). Žaluzie vyjede na horní doraz a zreferuje si horní polohu.

#### 13.3.3. Chování žaluzie při vybitém akumulátoru:

V případě nedostatečného osvětlení, nebo v případě příliš častého aktivního používání žaluzie, může být akumulátor vybit tak, že již není možno žaluzii vytáhnou vzhůru. Tomuto stavu se přizpůsobí i chování elektroniky žaluzie. Je-li indikován špatný stav energie v akumulátorech (žaluzie nemůže pracovat požadovaným způsobem), začne žaluzie reagovat na příkaz vytažení jako na příkaz odclonění lamel. Tento stav je možno zjistit také pomocí ovladače (viz. kapitola 9). Z tohoto režimu lze žaluzii vymanit jedině dobitím akumulátoru na dostatečnou úroveň (buď dlouhodobě ze slunečního světla nebo rychle pomocí dobíjecího adaptéru).

### 13.4. Dobíjení doplňkovým adaptérem

V případě nedostatečného osvětlení, nebo v případě příliš častého aktivního používání žaluzie, může být akumulátor vybit tak, že již není možno žaluzii vytáhnou vzhůru. V takovém případě můžete použít doplňkový dobíjecí adaptér, který během několika minut doplní alespoň tolik energie, aby mohla žaluzie plně fungovat, přestože plné dobití akumulátoru trvá asi 8 hodin. Samozřejmě také záleží na rozměru a hmotnosti žaluzie (velká a těžká žaluzie vyžaduje k vytažení více nabitý akumulátor, než-li malá žaluzie).

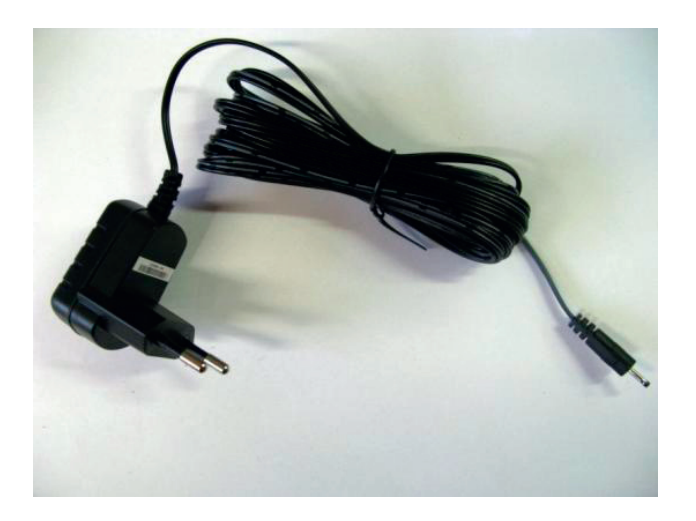

K žaluzii se adaptér připojuje pomocí konektoru, který je umístěn ve spodní části levého kraje horního profilu žaluzie (viz. následující obrázek). Tento konektor je na žaluzii částečně zakryt plastovou krytkou.

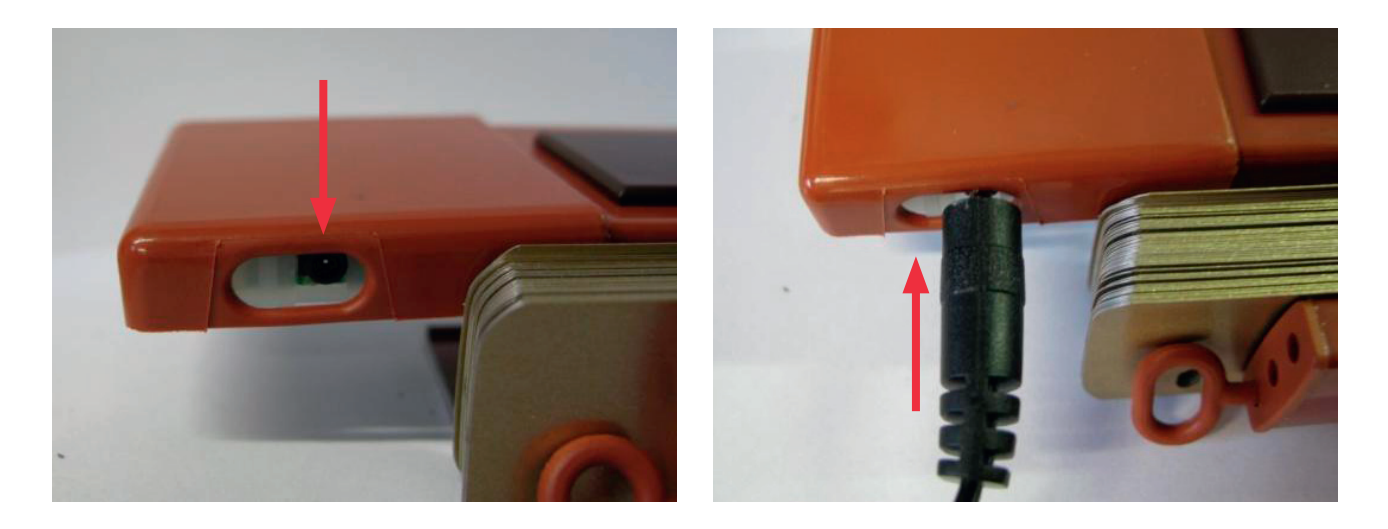

Plné nabití prázdného akumulátoru trvá asi 8 hodin. Pokud však upravíte instalaci a režim používání žaluzie tak, aby nedocházelo k opakovanému vybití akumulátoru (dostatek světla, menší intenzita spouštění příkazů apod.), potom není nutno nabíjet akumulátor zcela a bohatě postačí hodinové nabíjení.

POZOR: Tento adaptér nelze použít jako náhrada za napájení akumulátorem! Akumulátor musí být vždy zapojen!

## 14. PREHRÁNÍ FIRMWARE KOMFORTNÍHO ovladače (USB verze)

Pokud vlastníte komfortní ovladač s USB portem, můžete aktualizovat jeho vnitřní program (firmware). Toto doporučujeme z důvodu neustálého vylepšování firmware a doplňování nových funkcí. Firmware lze stáhnout ze stránek společnosti LG System. Součástí balíku je aplikace "EnergyZavadec.exe" a soubor s příponou "s19", který obsahuje samotný firmware.

### 14.1. Instalace USB ovladače

## 14.2. Přehrání firmware

Po přehrání ovladače novým firmware zůstane zachováno uživatelské nastavení parametrů, včetně struktury žaluzií, časovačů a regulátorů.

- 1) Vyndejte z ovladače baterie (ovladač se vypne) a nezapojujte USB kabel.
- 2) Nyní připojte ovladač USB kabelem k počítači a přesvědčte se, že se ovladač spustí (funguje napájení z počítače).
- 3) Odpojte USB kabel z ovladače.
- 4) Držte stisknuté tlačítko OK na ovladači a zároveň připojte USB kabel. Displej ovladače by měl zůstat černý.
- 5) Spusťte aplikaci "EnergyZavadec.exe"

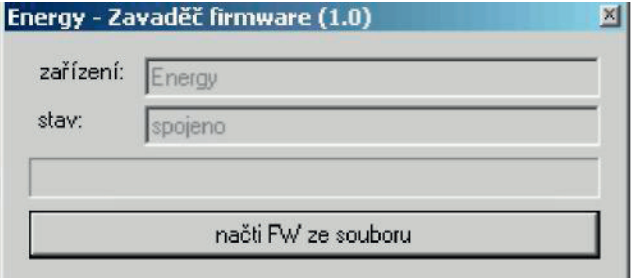

6) Vyčkejte, až se v okně objeví zařízení "Energy" a stav "spojeno". Měla by to být otázka maximálně deseti sekund.

- 7) Klikněte myší na "načti FW ze souboru".
- 8) Otevře se okno pro výběr souboru z firmware. Zde musíte najít/otevřít aktuální soubor, který jste stáhli ze stránek LG Systém (s příponou S19). Po jeho otevření začne probíhat zápis do programové paměti ovladače.
- 9) Pokud se některý krok nezdaří/přeruší, ukončete aplikaci "EnergyZavaděč" a zkuste celý postup zopakovat.

# 15.Technické parametry

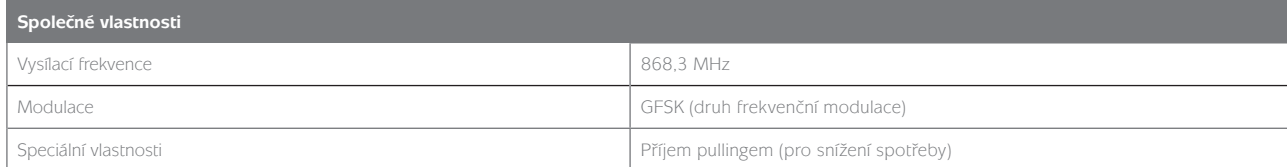

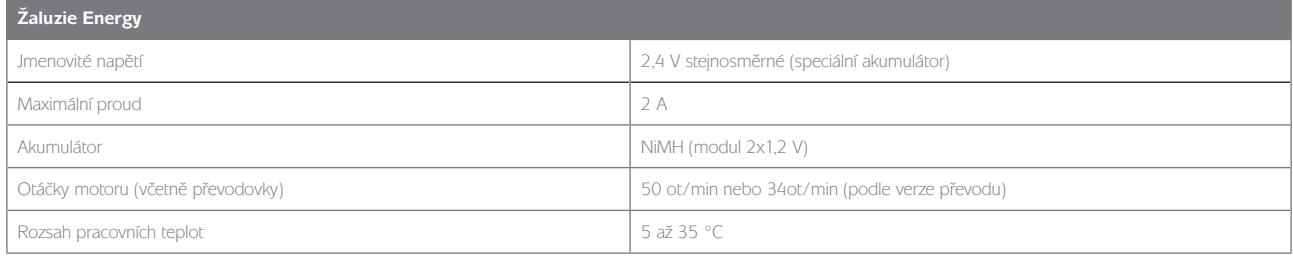

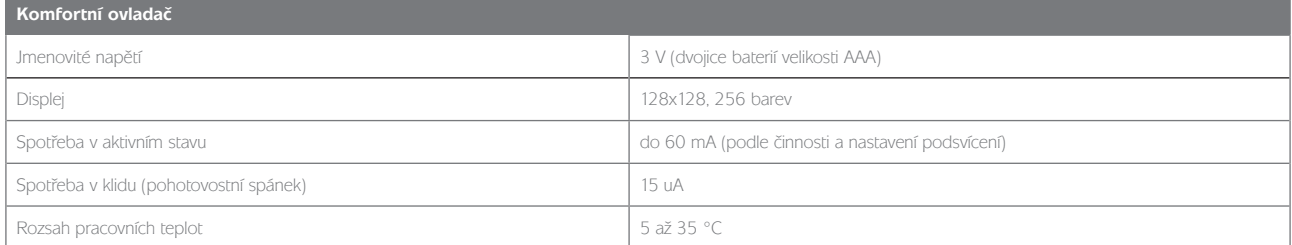

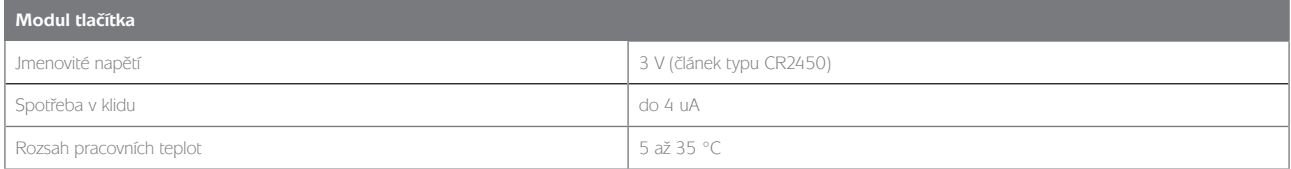

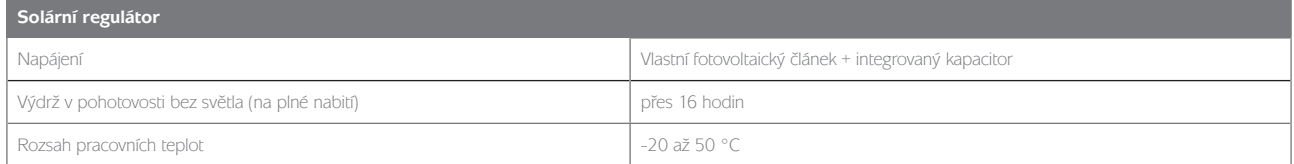

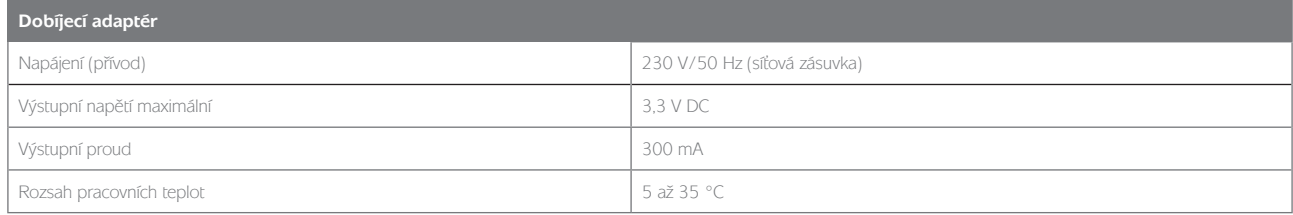

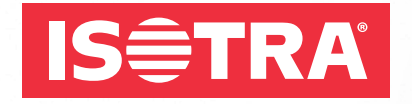

#### **ISOTRA a.s.**

Bílovecká 2411/1, 746 01 Opava

Tel.: +420 **553 685 111** Fax: +420 553 685 110 E-mail: isotra@isotra.cz

**www.isotra.cz**

Verze 054 / version 054 (3-01777-CZEN-0054)

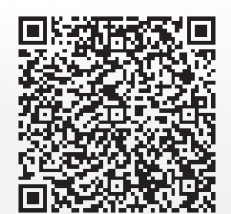

**… chrání vaše soukromí.**